# V-CUBEセミナー

ビデオストリーミング配信版

ユーザーご利用マニュアル 2. ライブ開催の準備

株式会社ブイキューブ

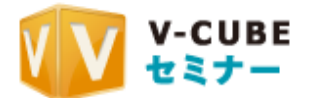

### 更新履歴

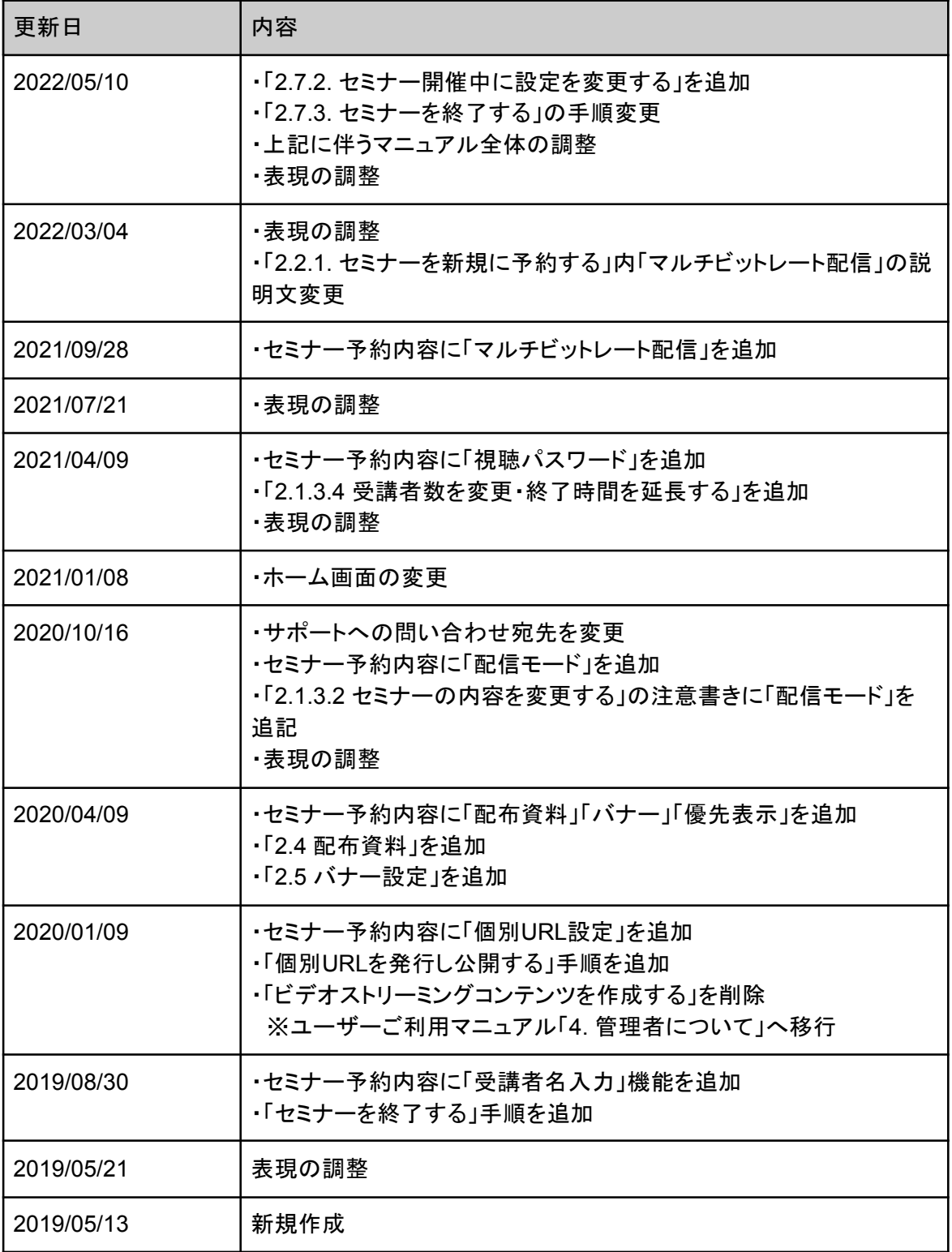

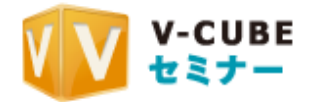

目次

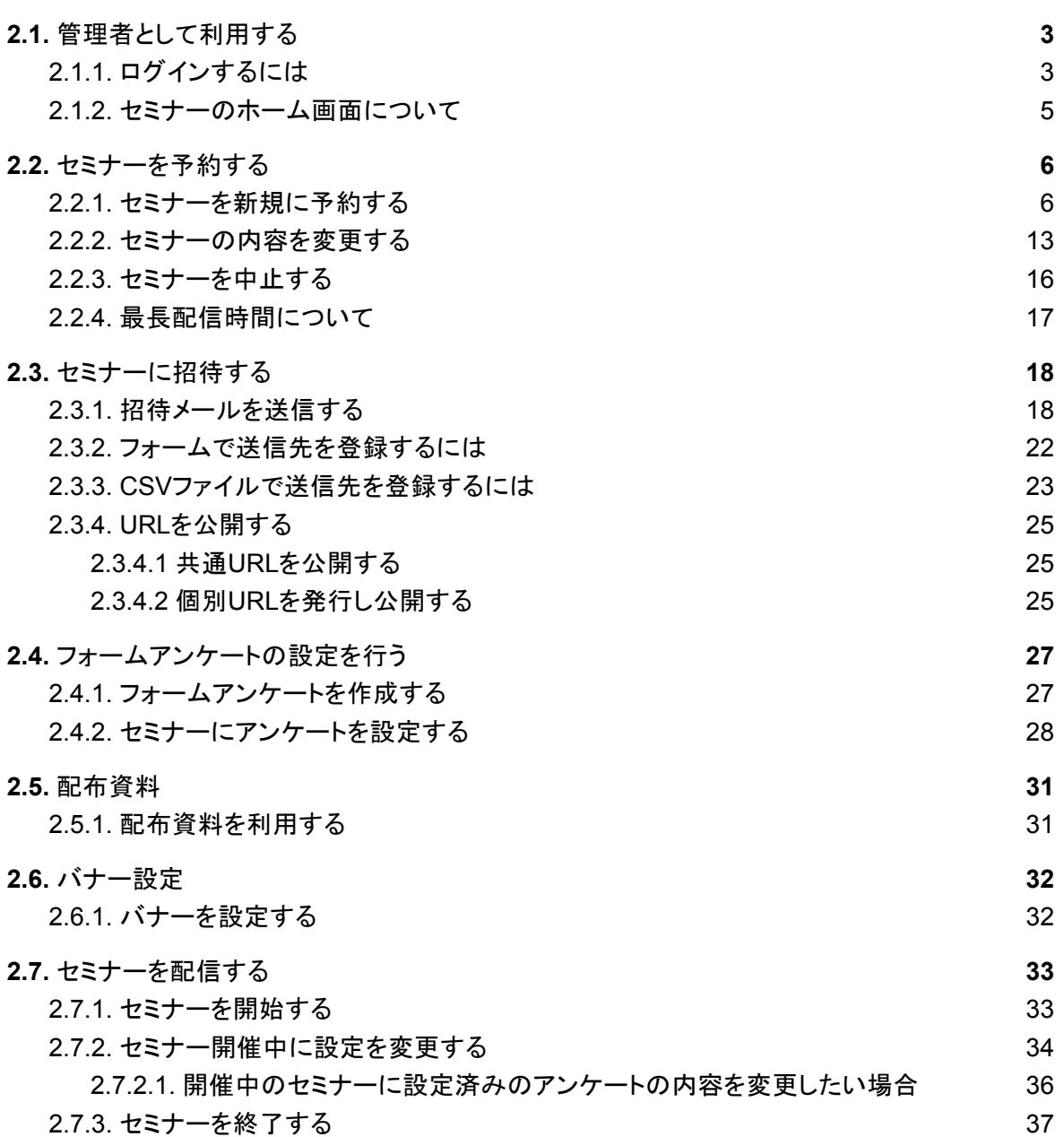

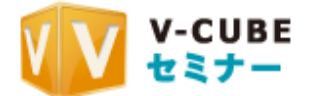

## 2.1. 管理者として利用する

### **2.1.1.** ログインするには

V-CUBE セミナー(以下、セミナーとする)をご利用いただくためには、セミナーにログインしてい ただく必要がございます。

手順1. ログインページにアクセスします。 https://control.seminar.vcube.com/control/login にアクセスします。

手順2. IDとパスワードを入力します。

V-CUBE セミナーのユーザーID またはアカウント管理者から発行されたメンバーID、 V-CUBE One ご契約の方はV-CUBE ID をご入力ください。

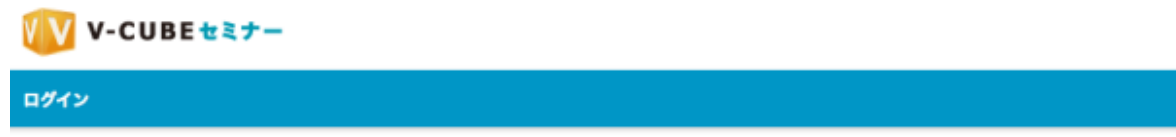

V-CUBE セミナーのユーザーID または管理者から発行されたメンバーID、V-CUBE One ご契約の方は V-CUBE ID をご入力ください。

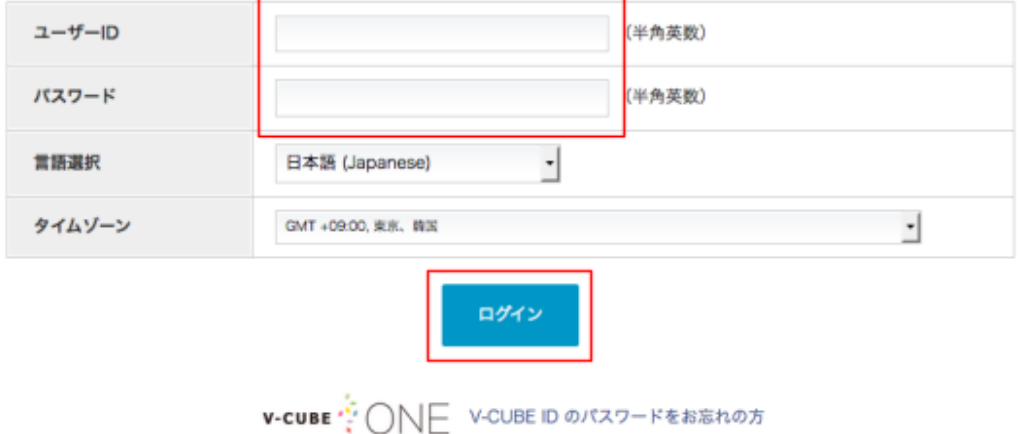

手順3. ログインをクリックします。 これでログインは完了となります。

> 注意1.「ユーザーID」と「パスワード」をお忘れの場合は、以下を参考にお問い合わせをお 願いたします。

「ユーザーID」 ・V-CUBE Oneをご契約の場合:貴社の管理者様へお問い合わせください。 ·V-CUBE セミナーのみをご契約の場合:お申込み書をご確認ください。 不明な場合はサポートページ(https://jp.vcube.com/support) のお問合せフォームからお問い合わせください。

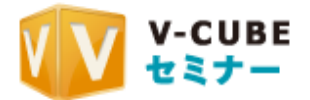

「パスワード」

·V-CUBE Oneをご契約の場合

V-CUBE IDがメールアドレス形式:トップページの「V-CUBE ID のパスワードを お忘れの 方」からリセットを実施してください。

V-CUBE IDがメールアドレス形式ではない:貴社の管理者様へお問い合わせください。 ·V-CUBE セミナーのみをご契約の場合:貴社の管理者様へお問い合わせくださ

 $U<sub>o</sub>$ 

不明な場合はサポートページ(https://jp.vcube.com/support)のお問合せフォーム からお 問い合わせください。

「メンバーID」機能をご利用のお客様

·V-CUBE セミナーのメンバーID機能をご利用のお客様でIDやパスワードをお忘れ の方:貴 社の管理者様へお問い合わせください。

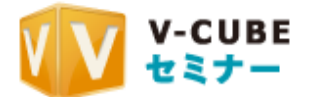

# ■ 2.1.2. セミナーのホーム画面について

ログイン後のページをホーム画面と呼びます。

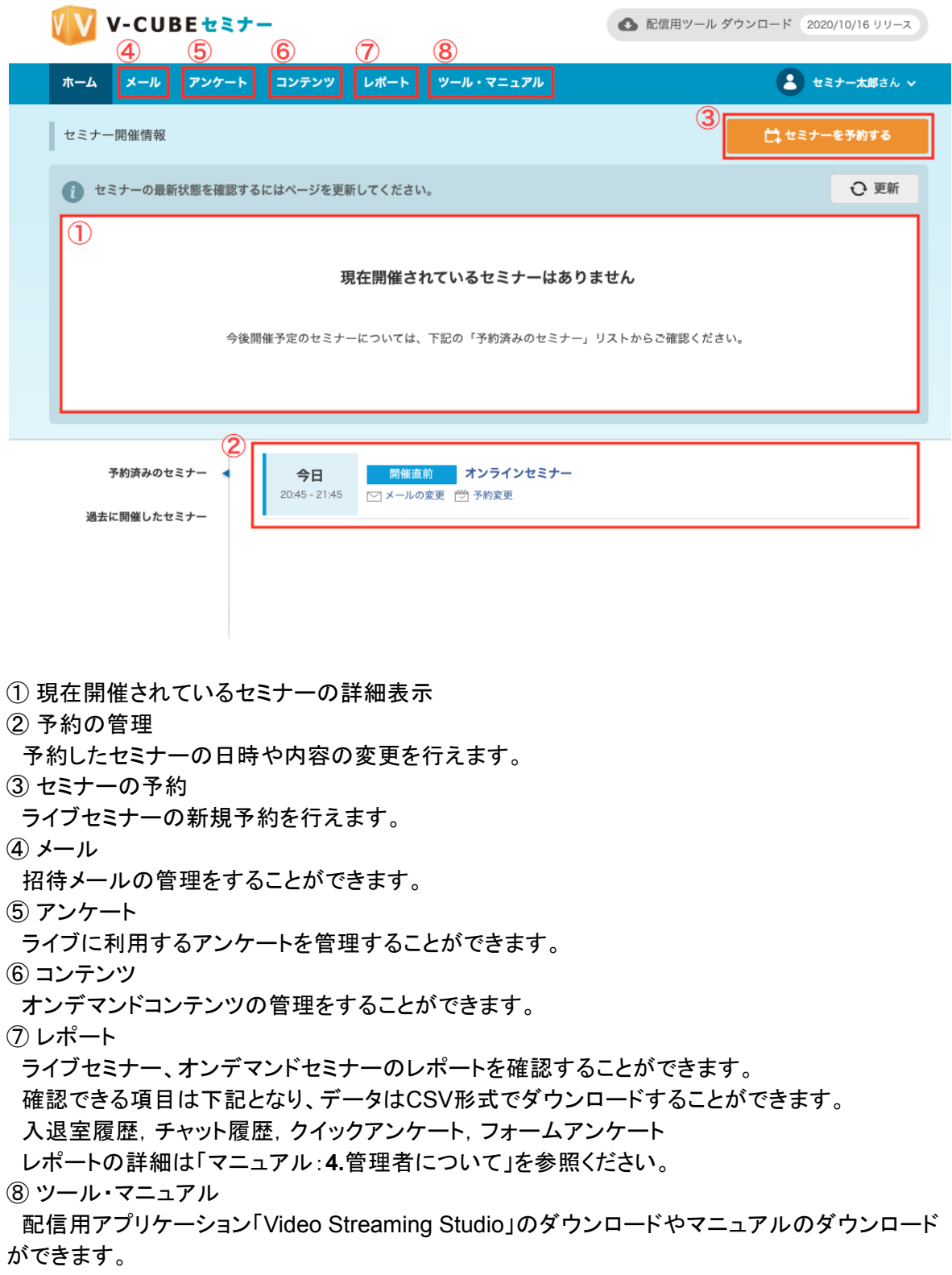

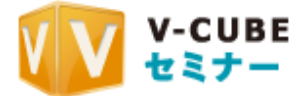

## 2.2. セミナーを予約する

セミナーを配信するには、予約する必要があります。 予約した内容を後から変更したり、中止したりすることもできます。

### **2.2.1.** セミナーを新規に予約する

セミナーの名称や受講者数、開演時間などを予約します。

手順1. V-CUBEセミナーのホーム画面で、「セミナーを予約する」をクリックすると、ライブセミ ナーを予約する画面が表示されます。

V V-CUBEセミナー

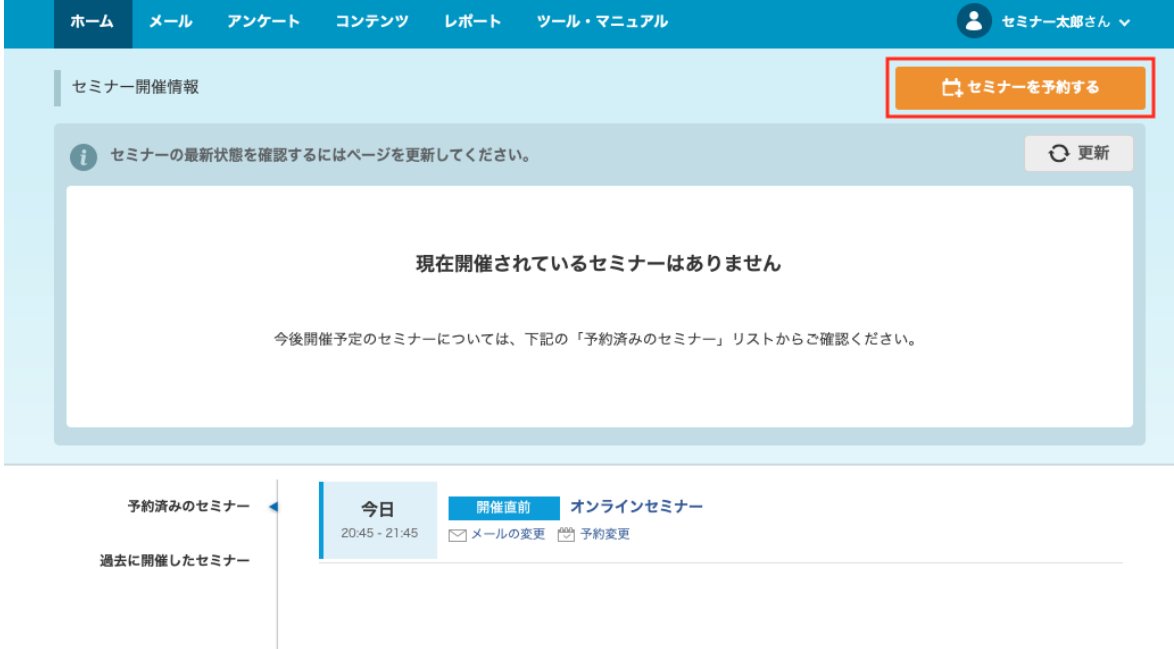

<sup>●</sup> 配信用ツール ダウンロード 2020/10/16 リリース

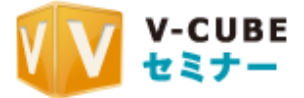

### セミナーの予約内容を入力します。

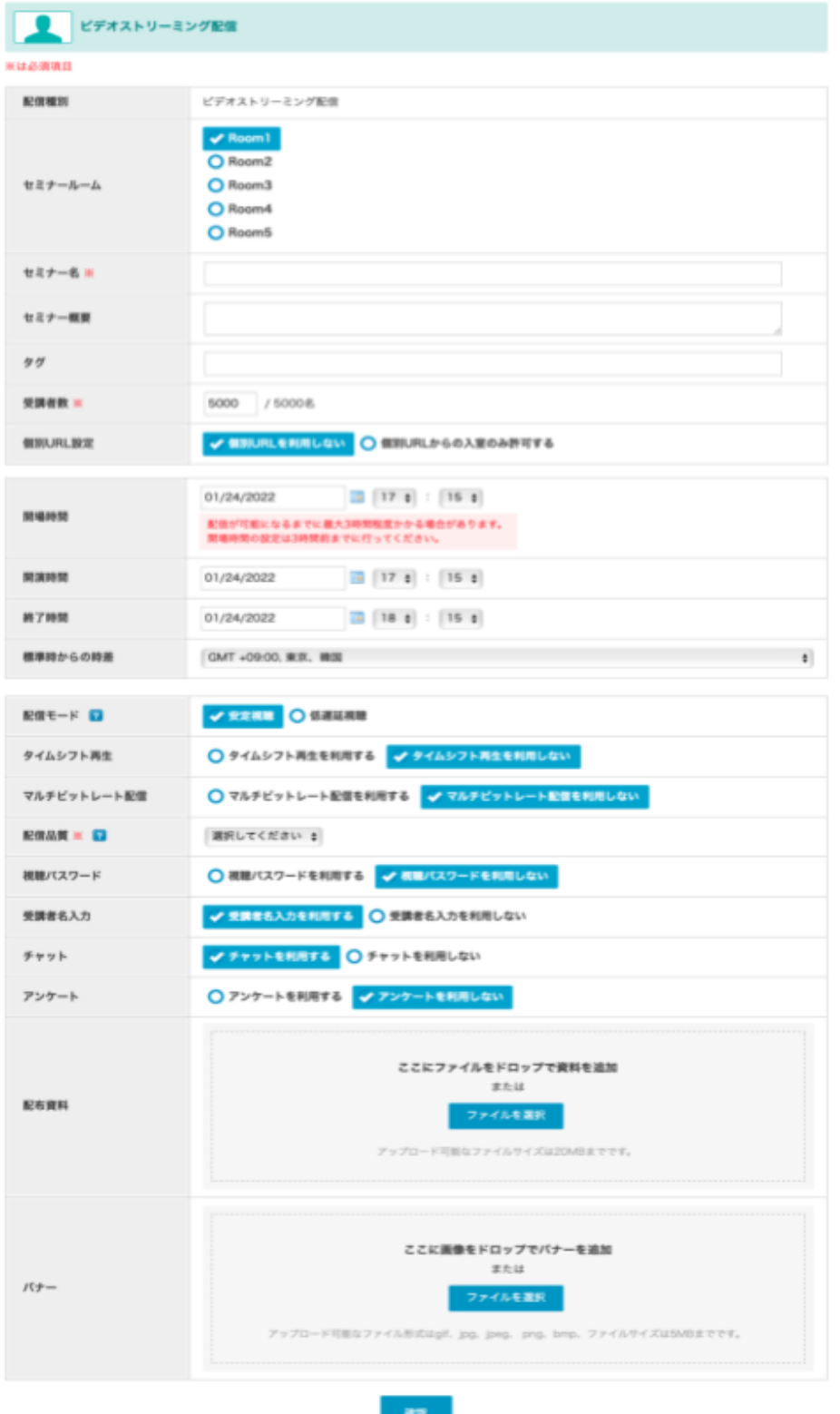

※「※」が付いている項目は必須項目です。入力しないとセミナー配信を予約できません。 ※アンケートはセミナー開催中のみの利用が可能となります。

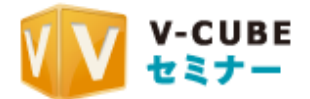

## 各入力項目の概要

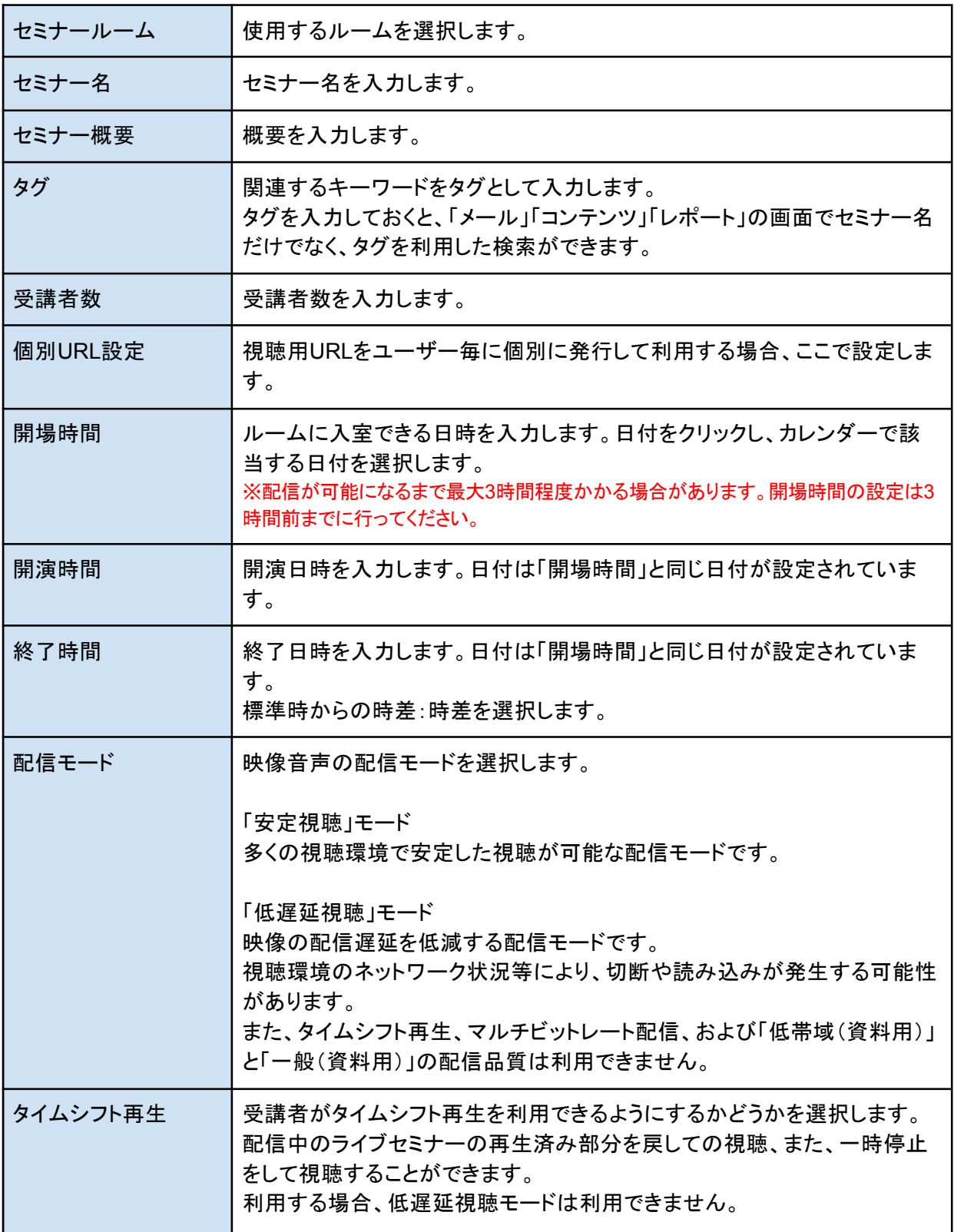

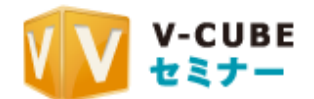

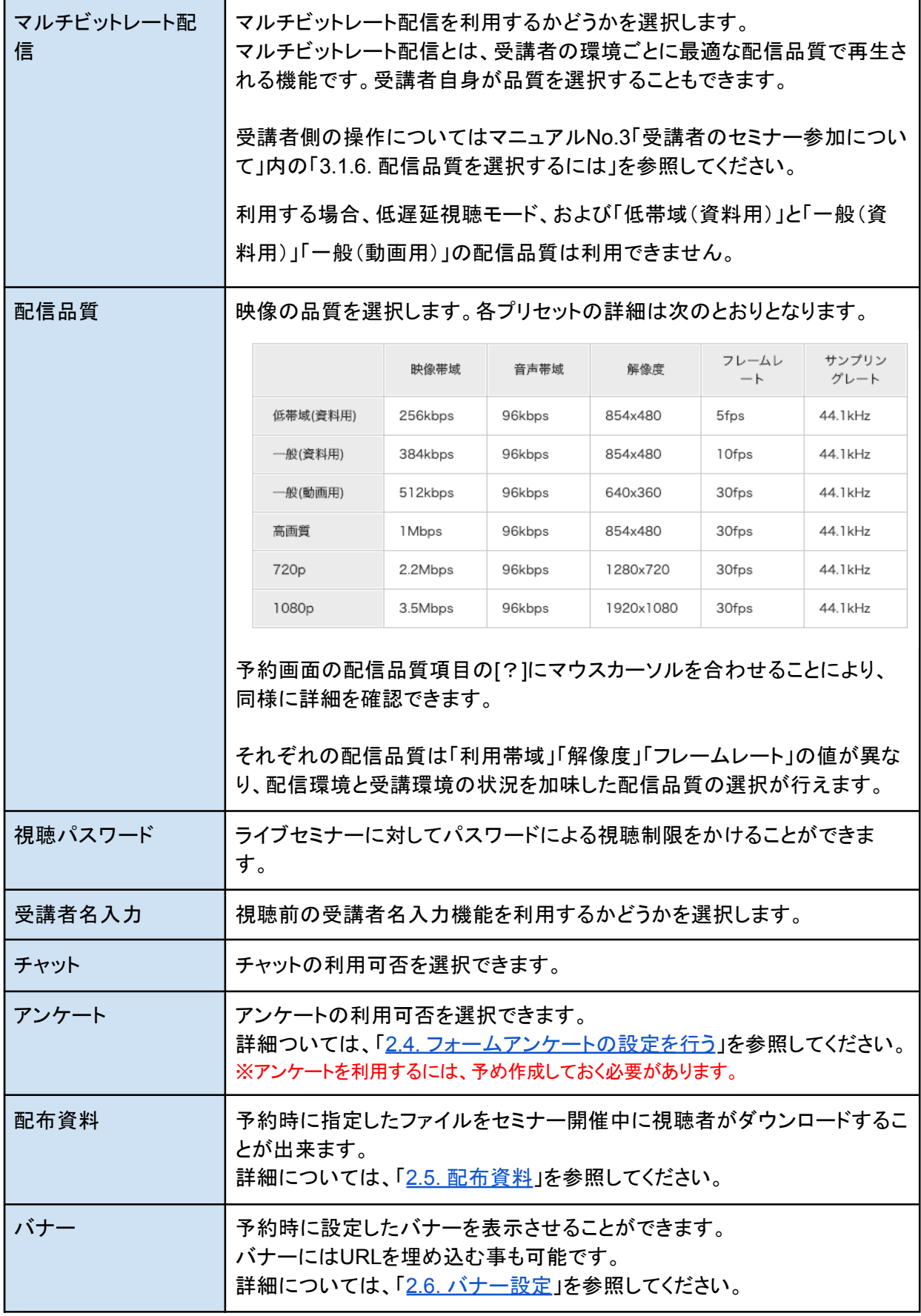

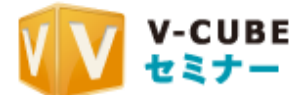

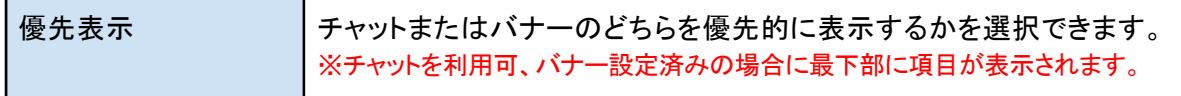

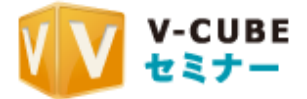

### 手順2. 予約内容を入力したら、「確認」をクリックします 予約内容の確認画面が表示されます。

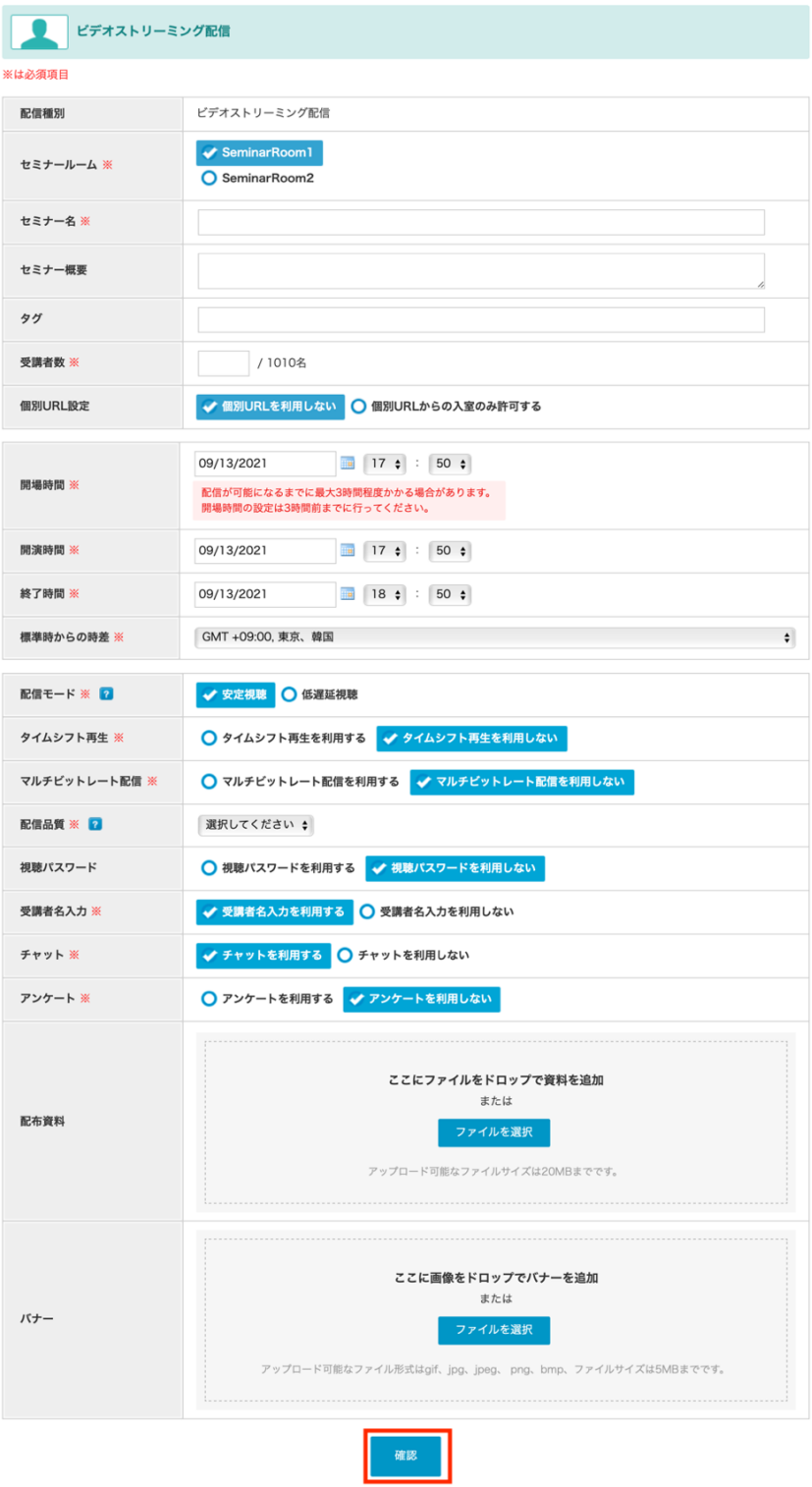

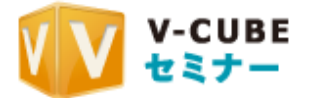

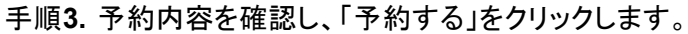

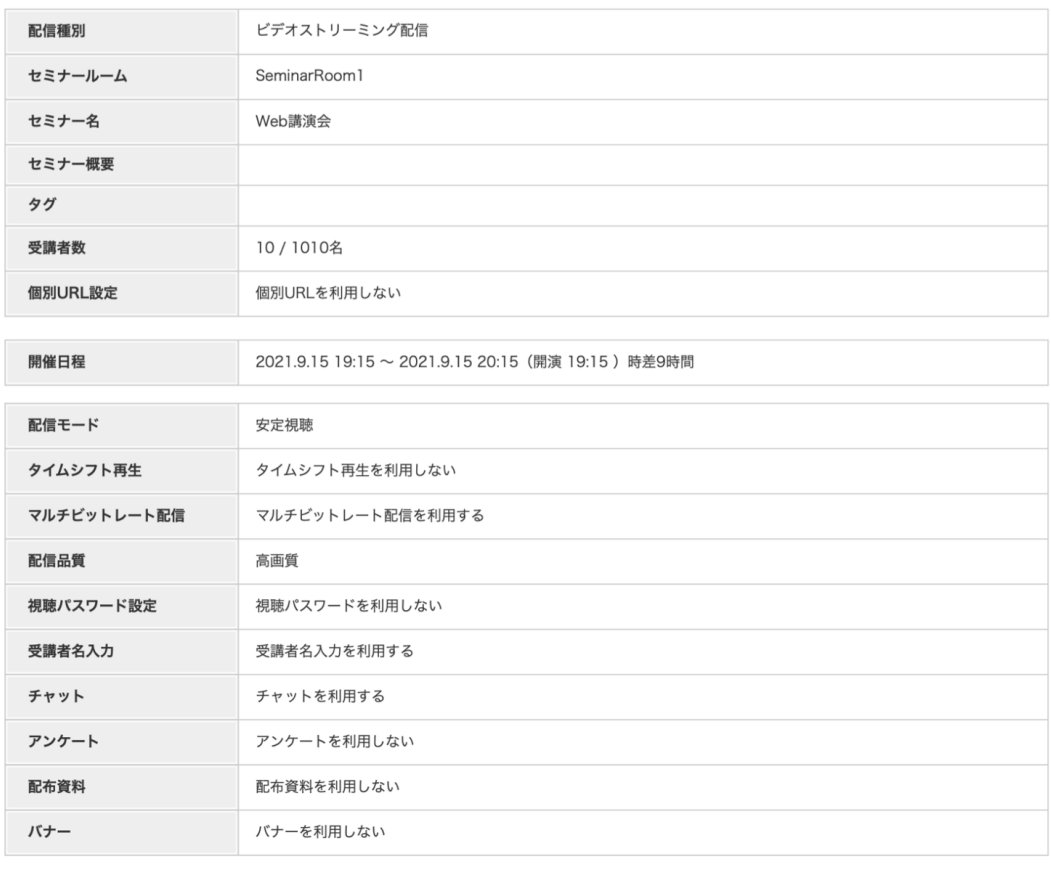

 $\leq$  戻る

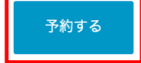

### 手順4. セミナーの予約が完了します。

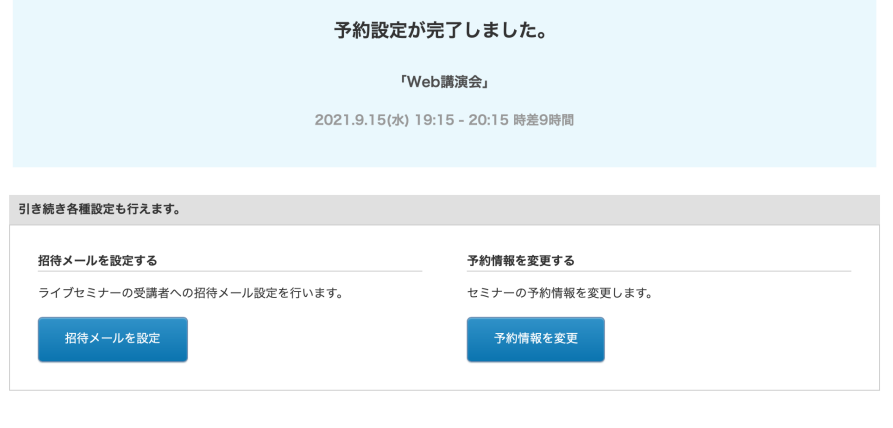

<ホームへ戻る

※「招待メールを設定」をクリックすると、続けてセミナー受講者への招待メールを送信できます。招待メールの 送信については、「2.3.1 招待メールを送信する」を参照してください。

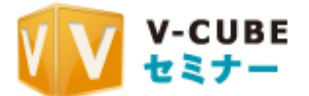

同時間帯に複数の部屋でセミナーの予約がされている場合は、添付の画像のような表示にな り、赤で囲った部分でセミナーを選択することができます。

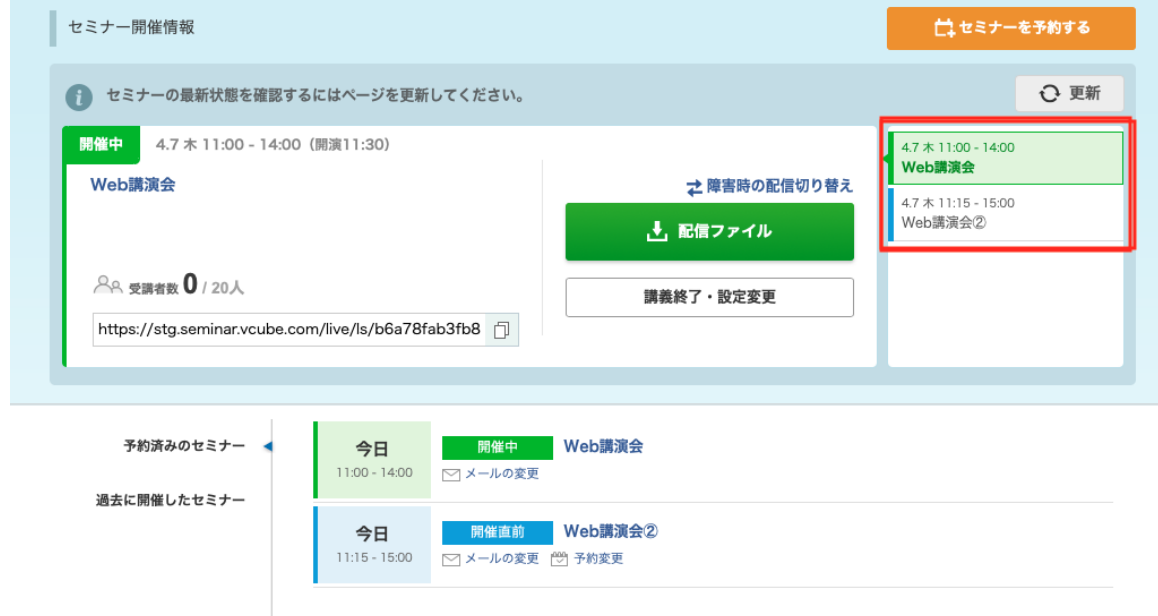

## 2.2.2. セミナーの内容を変更する

予約したセミナーは、ホーム画面の「予約済みのセミナー」に一覧表示されます。一覧から予約し た内容を変更できます。

手順1. 内容を変更したいセミナーの「予約変更」をクリックします。

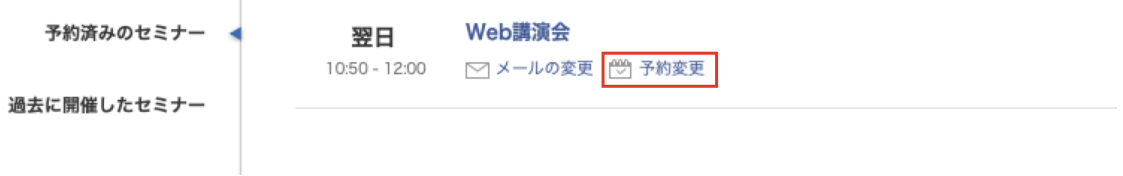

手順2. 予約内容を変更し、確認をクリックします。

入力項目については、「2.2.1 セミナーを新規に予約する」を参照してください。 予約内容変更の確認画面が表示されます。 ※開場時間3時間前になると「開場時間」「標準時からの時差」「配信モード」「配信品質」「タイムシフト 再生の有無∫マルチビットレート配信の有無」が変更不可となるため、ご注意ください。

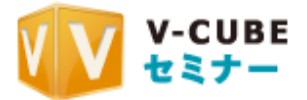

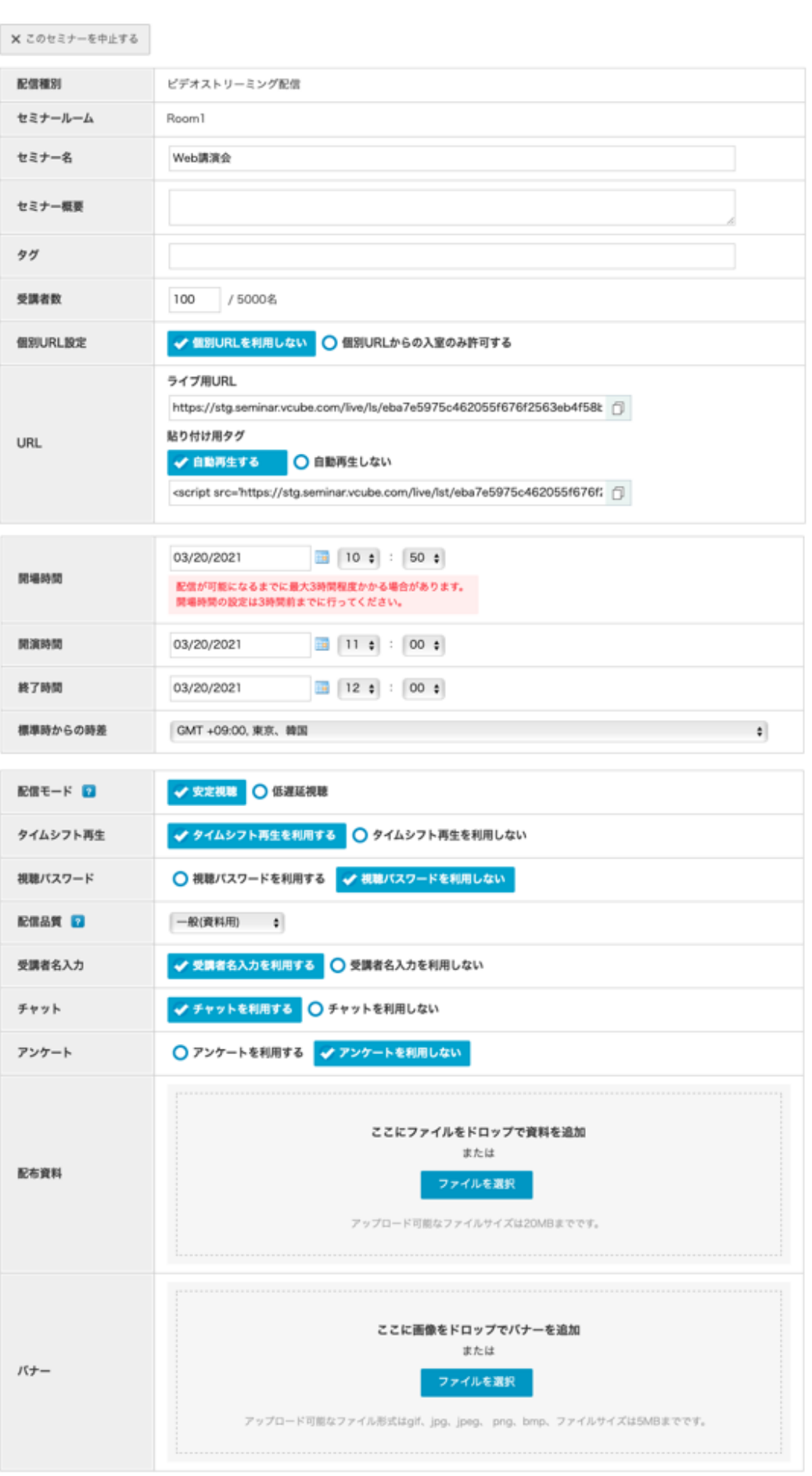

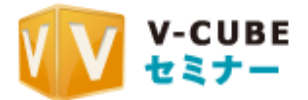

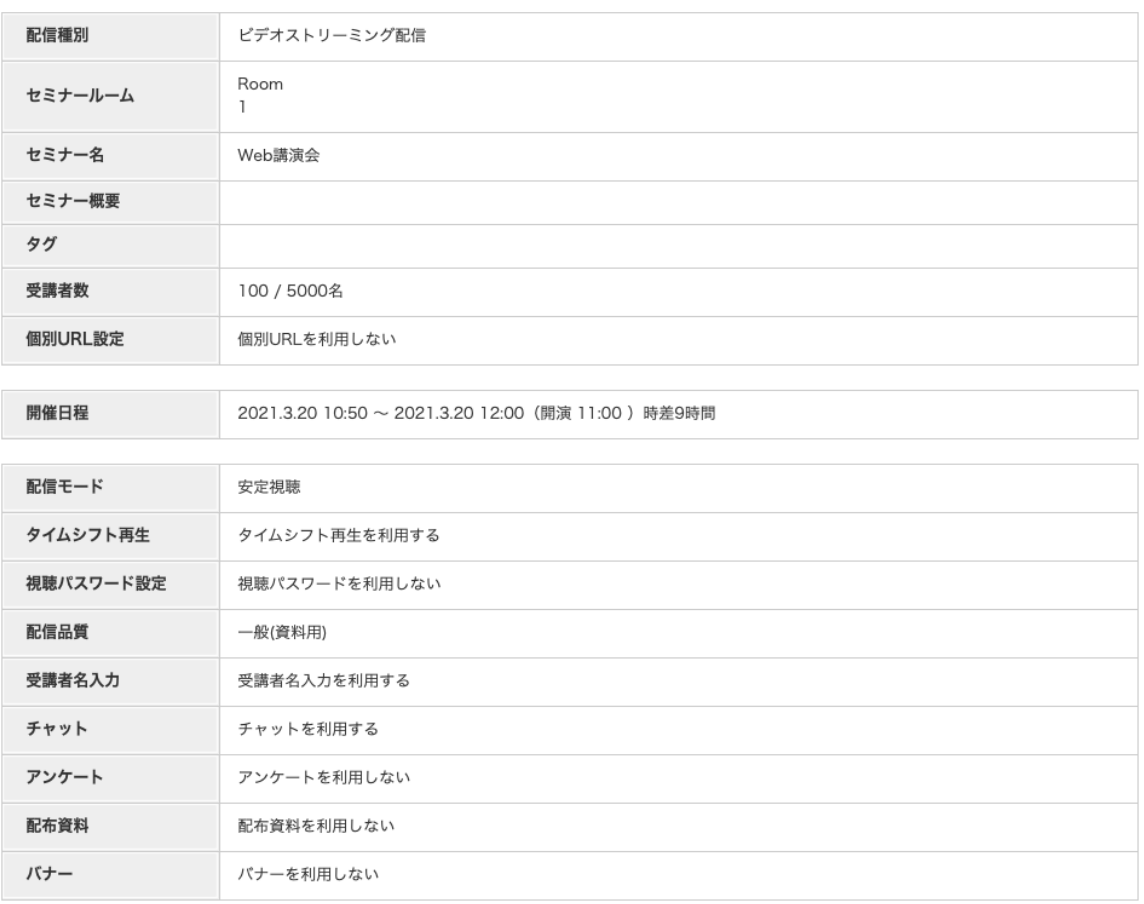

### 手順3. 変更した内容を確認し、[確定する]をクリックします。

<戻る

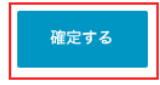

手順4. 変更が完了します。

セミナーの設定を変更しました。

< ホームへ戻る

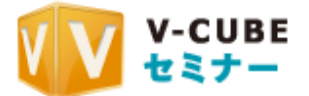

### **2.2.3. セミナーを中止する**

予約したセミナーは、ホーム画面の「予約済みのセミナー」に一覧表示されます。 一覧から予約したセミナーを中止できます。

手順1. 中止したいセミナーの「予約変更」をクリックします。

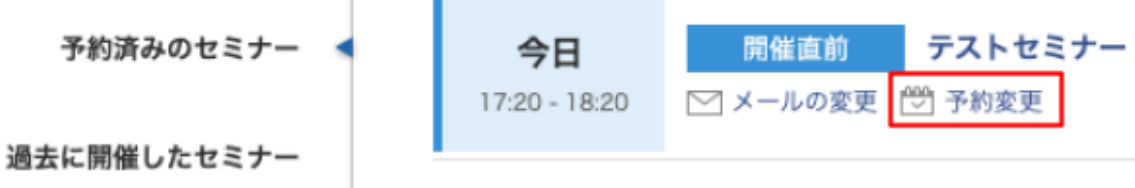

セミナーの予約内容変更画面が表示されます。

手順2. 「×このセミナーを中止する」をクリックします。

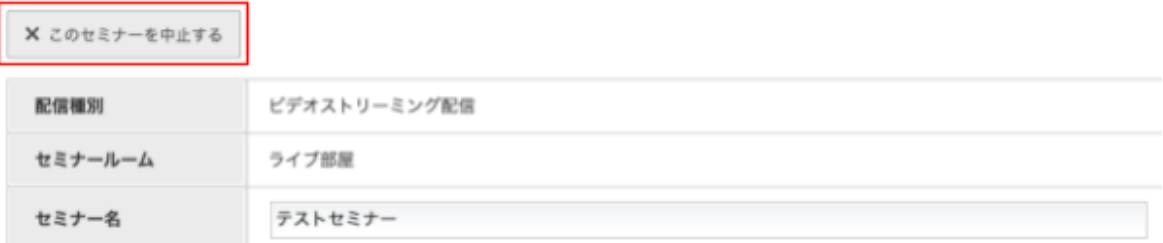

手順3. セミナーが中止されます。

セミナーを中止しました。

続けてセミナーの招待者に中止メールを送る場合は、「中止メールを送る」ポタンを押してください。

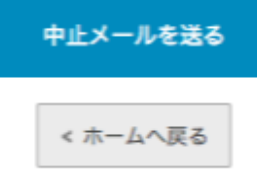

※中止メールを送る」をクリックして、招待メールを送信した受講者に 中止メールを送信してください。メールの送信方法については、「2.3.1. 招待メールを送信する」を参照 してください。

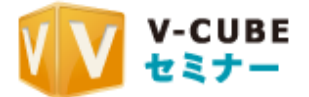

## **2.2.4. 最長配信時間について**

### タイムシフト機能の有無による最長配信時間についての説明となります。

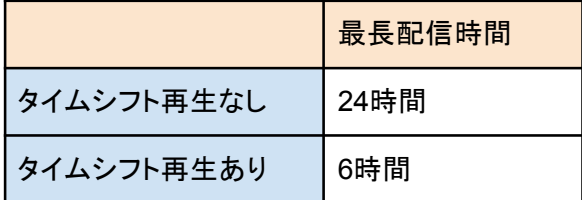

予約時、および、配信中の延長による総配信時間は上記の最長配信時間が上限となります。

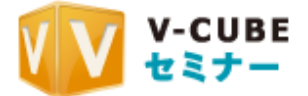

## 2.3. セミナーに招待する

### **■2.3.1. 招待メールを送信する**

木一ム画面の「予約済みのセミナー」から、セミナーの受講者に招待メールを送信できます。受講 者は招待メールの「開催アドレス」に記載されているURLをクリックするだけでセミナーを受講でき ます。

尚、招待メールでは設定した個別URL、共通URLそれぞれが適切なものが自動的に表示されま す。

手順1. 招待メールを送信したいセミナーの「メールの変更」をクリックします。

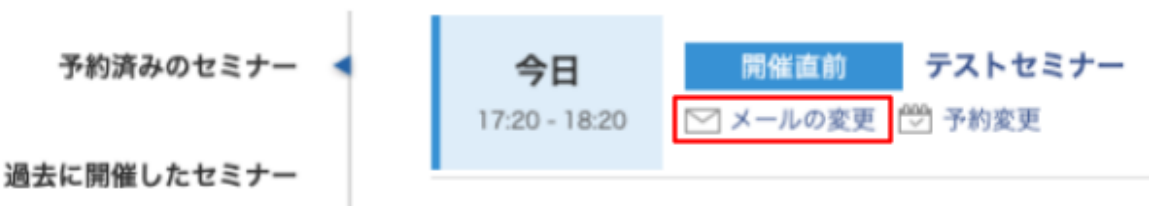

メールの設定画面が表示されます。

#### 手順2. 「新規にメールを登録する」をクリックします。

セミナーの詳細

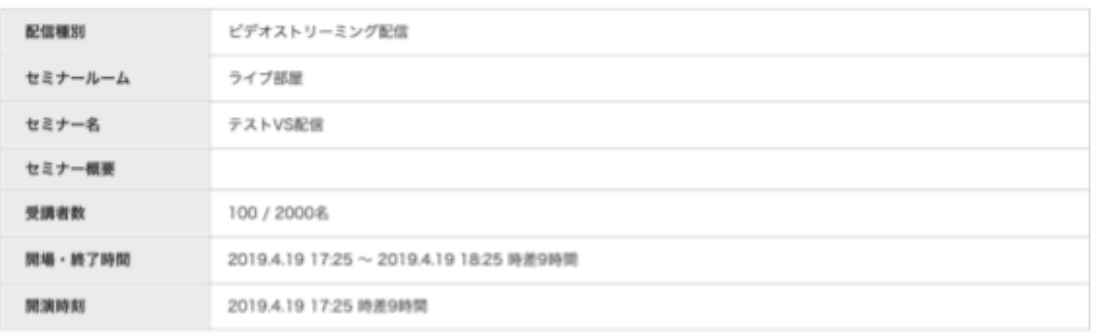

#### 設定履歴一覧

掲載情報はありません

< 一覧に戻る

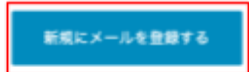

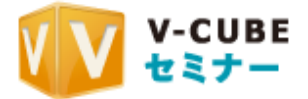

### 手順3. 招待メールの内容を入力します

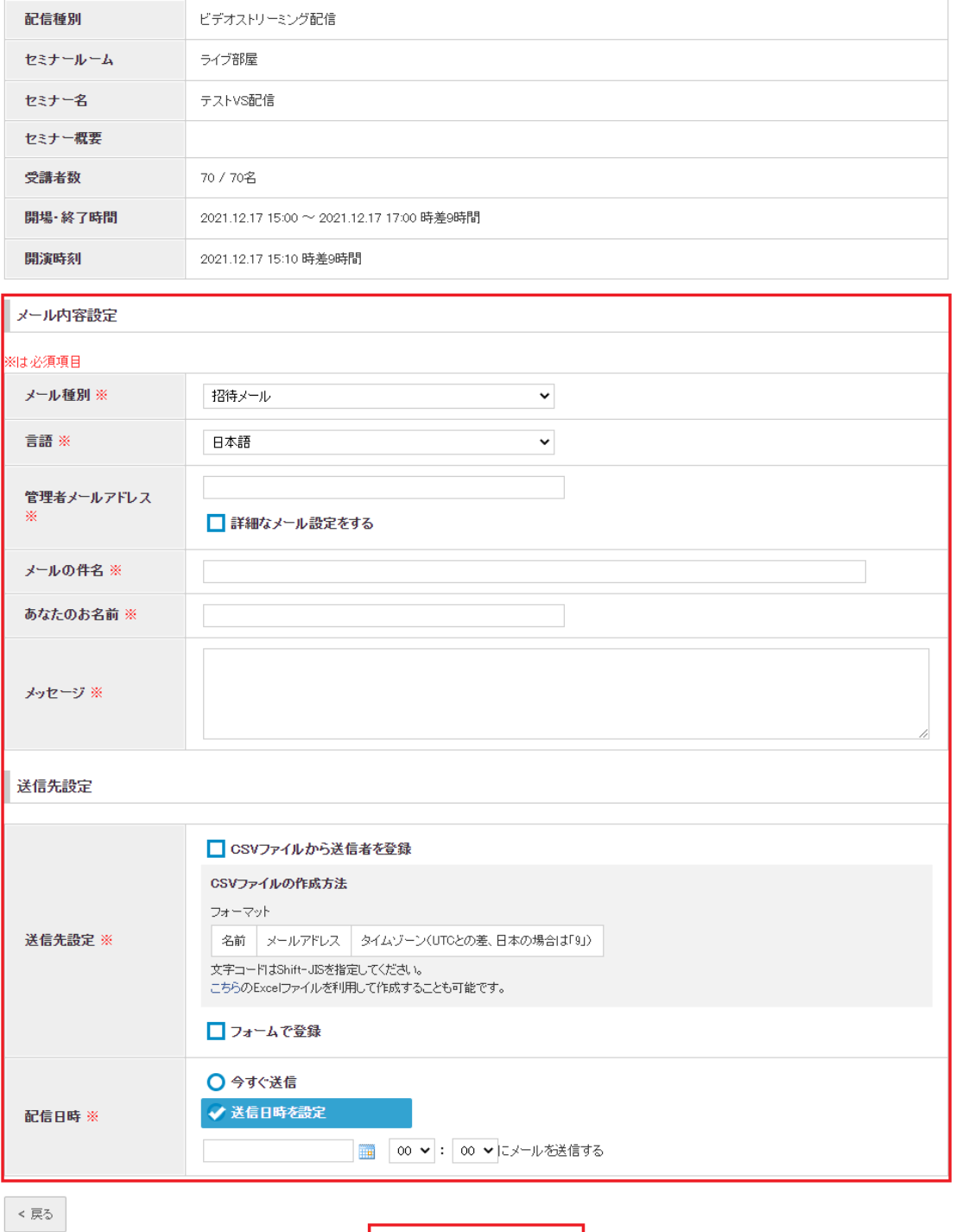

新規招待メールを登録する

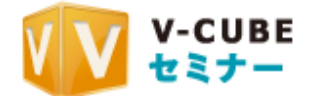

● メール種別:メールの種別を「招待メール」「お知らせメール」から選択します 「招待メール」はそれぞれヘッダーの内容が異なります。 ※中止メールを送信する場合は、「中止メール」を選択できます。

「招待メール」

test からウェブセミナー開催のお知らせ

ウェブセミナーシステム「V-CUBE セミナー」を利用したセミナー開催の お知らせです。 下記の日時になりましたら、「開催アドレス」をクリックすることにより ウェブセミナーに参加することができます。

testからウェブセミナーについてのお知らせ

ウェブセミナーシステム「V-CUBE セミナー」を利用した、 「お知らせメール」 セミナーについてのお知らせです。

- 言語:招待メール本文の言語を選択します。
- 管理者メールアドレス:セミナー管理者のメールアドレスを入力します。 「詳細なメール設定をする」にチェックを付けると、受講者からの返信メールを受信する 「返信先メールで信玉弖一メールを受信する「エラーメール受信用アドレス」を 入力できます。
- メールの件名:招待メールの件名を入力します。
- あなたのお名前:招待メール送信者の名前を入力します。
- メッセージ:受講者へのメッセージを入力します。
- 送信先設定:招待メールの送信先を設定します。 送信先の設定はフォームに直接入力する方法とCSVファイルから登録する方法がありま す。フォームに入力する方法については、「2.3.2. フォームで送信先を登録するには 1を 参照してください。 CSVファイルから登録する方法については、「2.3.3. CSVファイルで送信先を登録するに は」を参照してください。
- 配信日時:招待メールの送信日時を入力します。 すぐに招待メールを送信する場合は、「今すぐ送信」を選択します。 招待メールの送信日時を指定する場合は、「送信日時を設定」を選択し、日時を指定しま す。日付をクリックし、カレンダーで該当する日付を選択します。

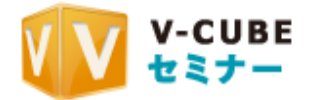

手順4. メールの内容を入力したら、「新規招待メールを登録する」をクリックします。 招待メールの確認画面が表示されます。

手順5. 招待メールの内容を確認し、「設定する」をクリックします。

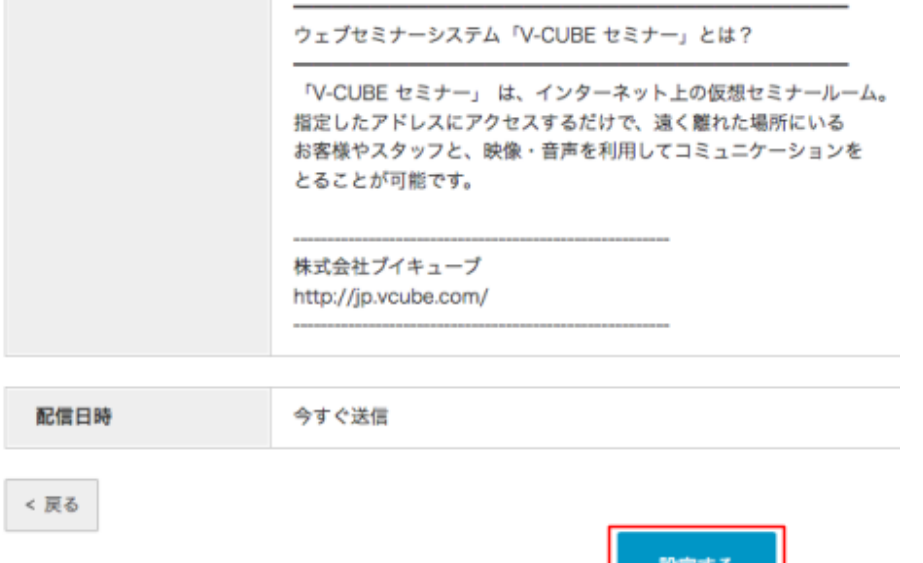

招待メールが登録されます。

送信日時で「今すぐ送信」を選択した場合は、招待メールが送信されます。 送信日時で「送信日時を選択して送信日時を指定した場合は、指定した日時になると招 待メールが送信されます。

**EXALISH** 

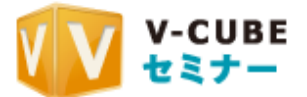

## **2.3.2.** フォームで送信先を登録するには

招待メールの送信先をフォームで登録する場合は、以下の手順で操作してください。

手順1. 送信先設定で「フォームで登録」にチェックを付けます。

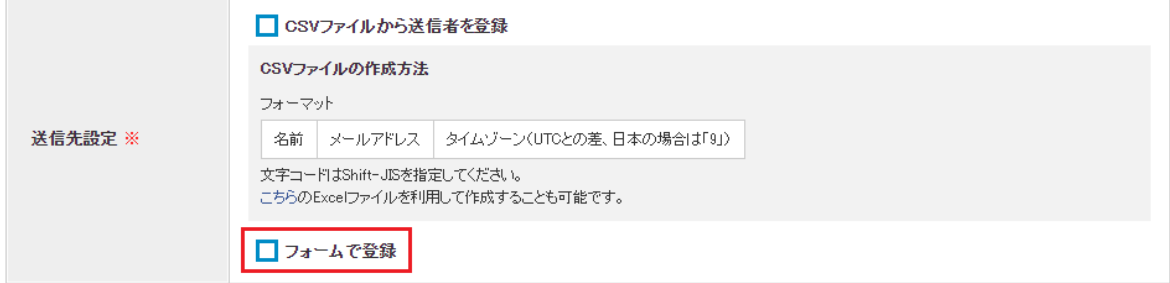

送信先を設定するダイアログボックスが表示されます。

手順2. 招待メールの送信先を入力します。

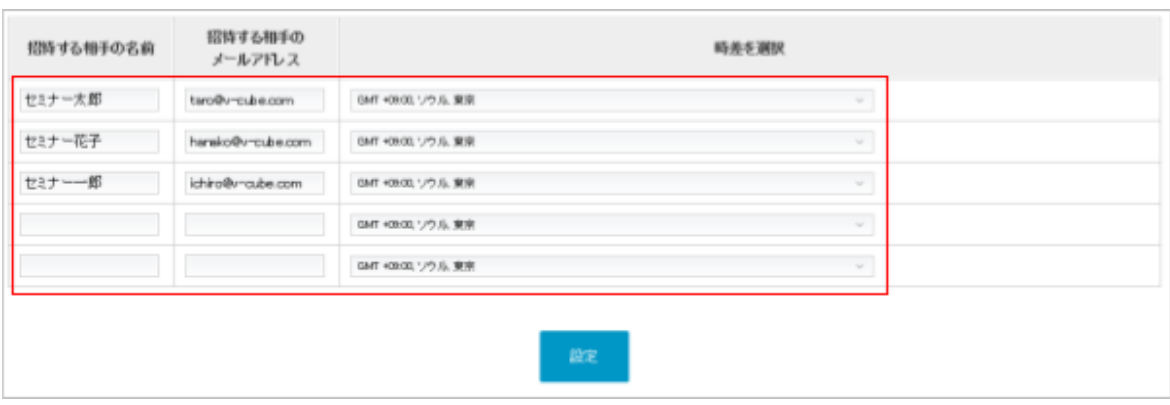

- 招待する相手の名前:招待メールを送信する受講者の名前を入力します。
- 招待する相手のメールアドレス:招待メールを送信する受講者のメールアドレスを 入力します。
- 時差を選択:標準時からの時差を選択します。

手順3. 送信先を入力したら、「設定」をクリックします。

招待メールの送信先が登録され、招待メールの登録画面に戻ります。

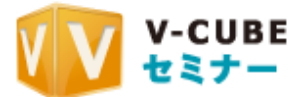

## ■ 2.3.3. CSVファイルで送信先を登録するには

招待メールの送信先をCSVファイルで登録する場合は、以下の手順で操作してください。

手順1. 送信先設定の「こちら」をクリックして、Excelファイルを任意の場所にダウンロードしま す。

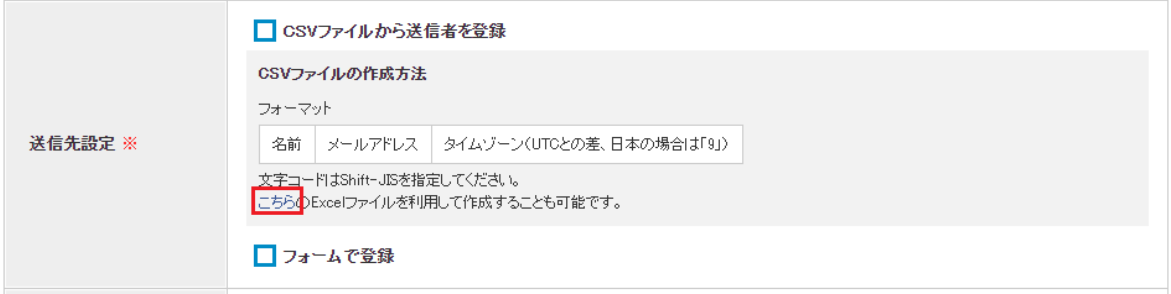

手順2. ダウンロードしたExcelファイルを開き、招待する相手の名前、メールアドレスを入力し ます。入力した招待する相手の名前は送付されるメール本文へ記載はされません。管理 者が招待メール送付の管理を行う目的で入力する項目です。

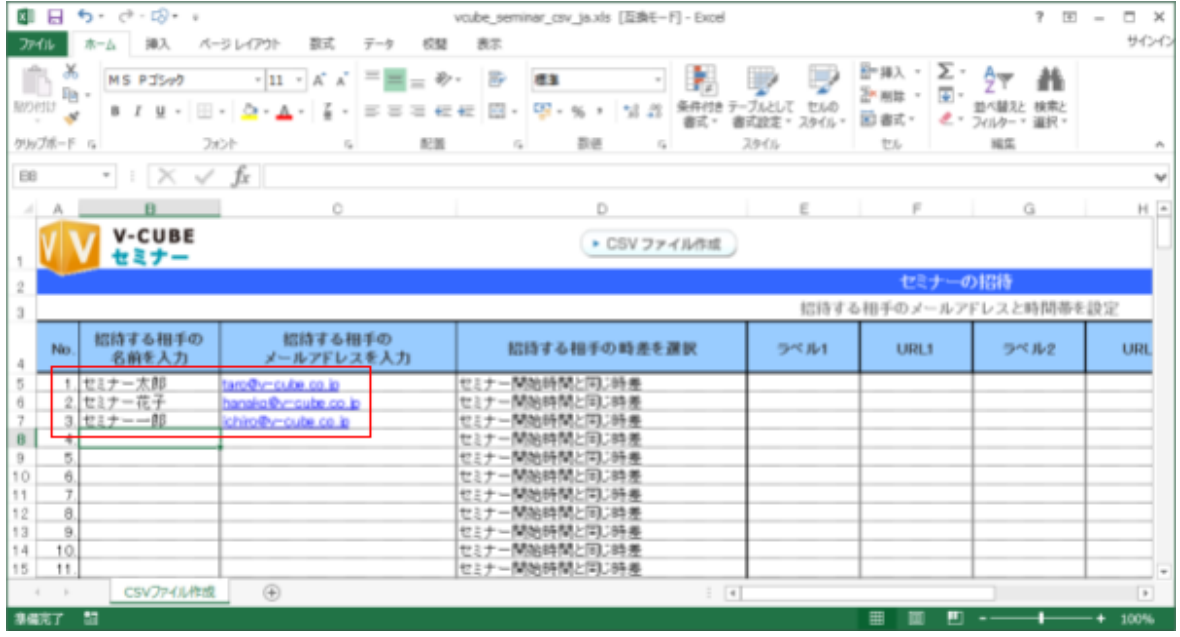

手順3. 「CSVファイル作成」をクリックし、CSVファイルを任意の場所に保存します。

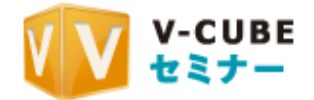

手順4. 送信先設定で「CSVファイルから送信者を登録」にチェックを付けます。

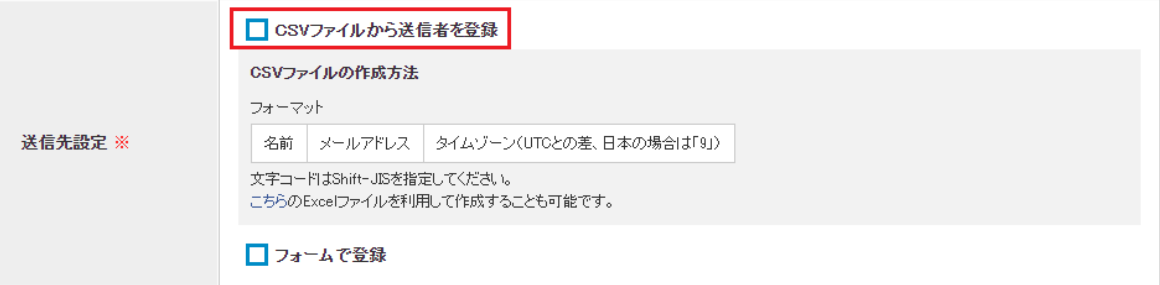

CSVファイルの登録ダイアログボックスが表示されます。

手順5. 「参照」をクリックして、手順3で保存したCSVファイルを指定します。

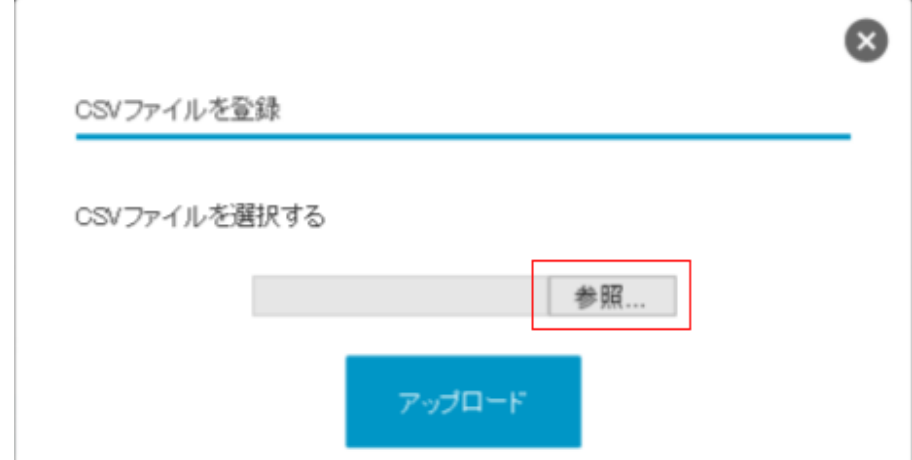

指定したCSVファイルのパスが表示されますので、対象のファイルを選択し、 「アップロード」をクリックします。

招待メールの送信先が登録され、招待メールの登録画面に戻ります。

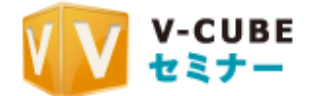

## **2.3.4. URLを公開する**

セミナーを予約すると、そのセミナーに参加するためのURLを取得できます。 URLは「共通URL」と「個別URL」の2種類のタイプが存在します。

#### 2.3.4.1 共通URLを公開する

受講者が共通でアクセスできる一つのURLを発行します。ホームページなどで公開する場合にご 利用ください。URLはセミナーの予約内容変更画面で確認、コピーできます。

手順1. セミナーの予約内容変更画面を表示します。

予約内容変更画面の表示については、「2.2.2 セミナーの内容を変更する」を参照してく ださい。

手順2. 受講用のURLをコピーします。

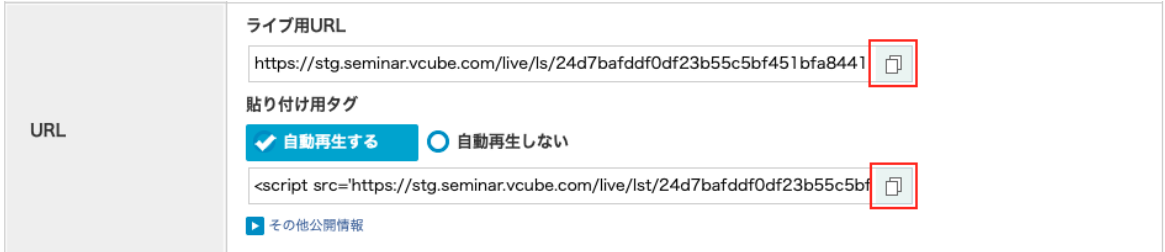

- ライブ用URLとは、セミナーを受講するためのURLです。URL右側のコピーボタン <del>をクリックすると、ライブ用URLがクリップボードにコピーされます。ホームページ</del> で公開する場合などに利用してください。
- 貼り付け用タグとは、ホームページなどにセミナーを埋め込むためのタグです。 URL右側のコピーボタンをクリックすると、タグがクリップボードにコピーされます。 また、「自動再生する」を選択すると、ホームページ上でセミナーが自動的に再生 されます。「自動再生しない」を選択すると、ホームページ上でセミナー画像をク りックしたときにセミナーが再生されます。

手順3. URLを公開します。

ライブ用URLをホームページなどで公開、または招待メールを利用してご案内下さい。貼 り付け用タグはホームページ等に埋め込んでご利用下さい。

#### 2.3.4.2 個別URLを発行し公開する

受講者一人ひとりに対して個別のURLを発行することができます。共通URLとは異なり、一つの URLでアクヤスできる受講者は1名のみです。 ※同一の個別URLに複数ユーザーがアクセスした場合、既に入室しているユーザーは退出させられます。

手順1. セミナーを新規に予約する際に、「個別URL設定」で「個別URLからの入室のみ許可 する)を選択します。

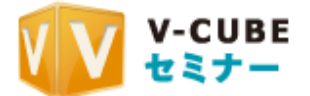

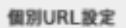

O 個別URLを利用しない ↓ 個別URLからの入室のみ許可する

手順2. 予約後、セミナーの予約内容変更画面にて「新しく個別URLを発行する」をクリックし ます。

予約内容変更画面の表示については、「2.2.2 セミナーの内容を変更する」を参照してく ださい。

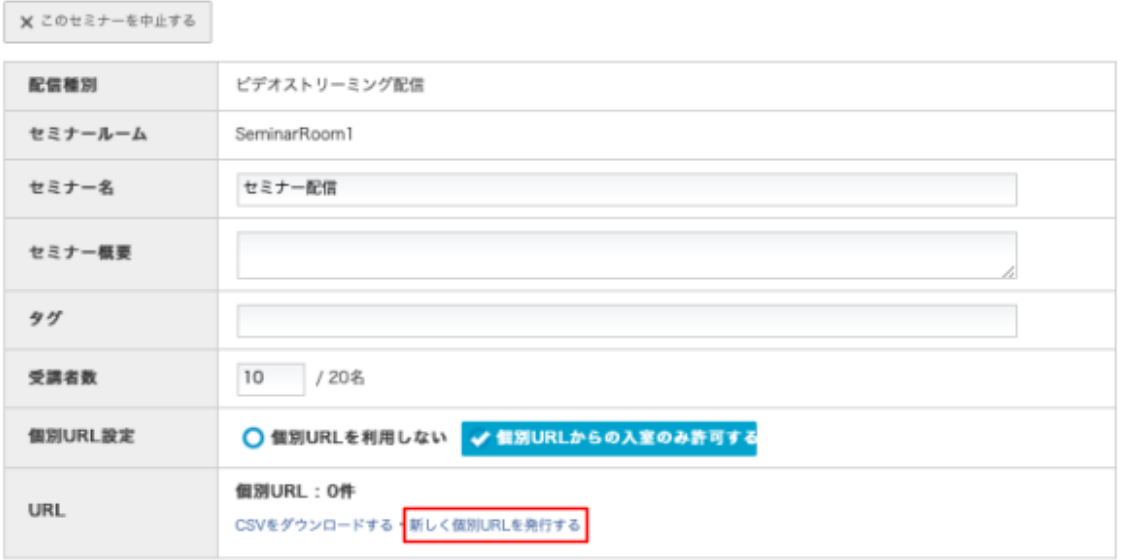

手順3. 個別URLの発行数を入力し、「発行する」をクリックします。

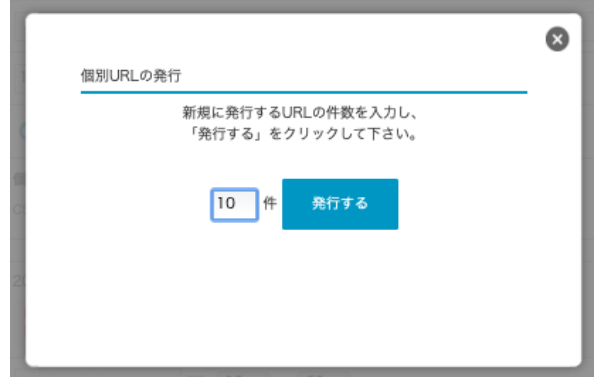

手順4. 「CSVをダウンロードする」をクリックします。

入力した件数分のURLが記載されたCSVがダウンロードできますので、ご利用のメー ラー等を利用して受講者に配布して下さい。

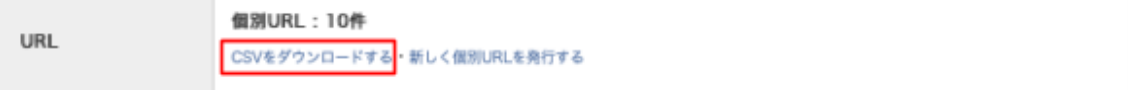

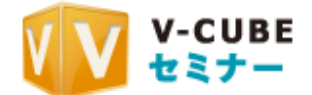

## 2.4. フォームアンケートの設定を行う

オプション機能として、フォームアンケートを行うことができます。 ※フォームアンケートオプションをご契約された場合のみ、設定が可能です。 V-CUBE Oneをご契約のお客様は、フォームアンケートオプションが付与されております。

### ■ 2.4.1. フォームアンケートを作成する

手順1. メニューよりアンケートを開き「アンケートを新規作成する」をクリックします。 新しくアンケートを設定する

アンケートを新規作成する

フォームアンケート テンプレート作成

手順2. フォームアンケート テンプレート作成画面にて、必要事項を入力します。 ・左側がプレビュー、右側が編集画面です。

・タイトルと概要を入力し、追加するアンケートフォームをテキスト、テキスト(複数行)、

チェックボタン、ラジオボタン から選択します。

・必須入力項目にするかどうかを選択できます。

·概要や設問にURLを入力した場合はリンク化されます。

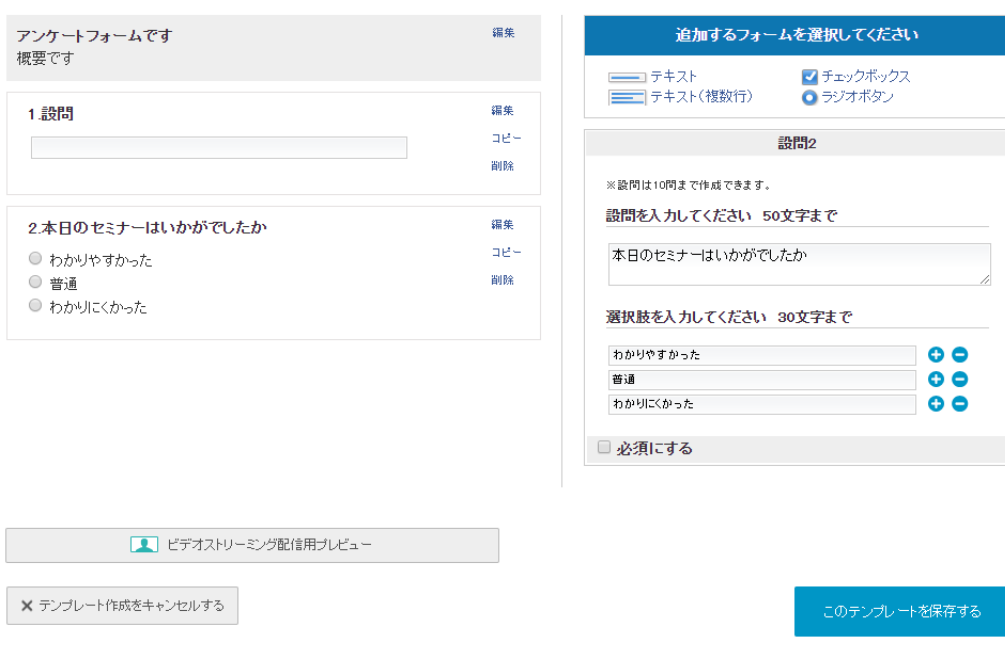

手順3. 「このテンプレートを保存する」をクリックします。

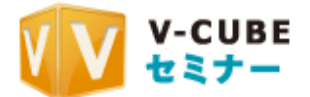

### ■ 2.4.2. セミナーにアンケートを設定する

※予めフォームアンケートを作成いただく必要がございます。

手順1. アンケートを設定したい予約セミナーの予約変更を開きます。

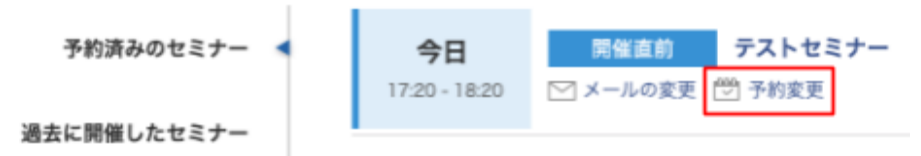

手順2. 予約詳細画面に「アンケートリスト」が表示されます。「アンケートを選択する」をクリッ 䜽䛧䜎䛩䚹

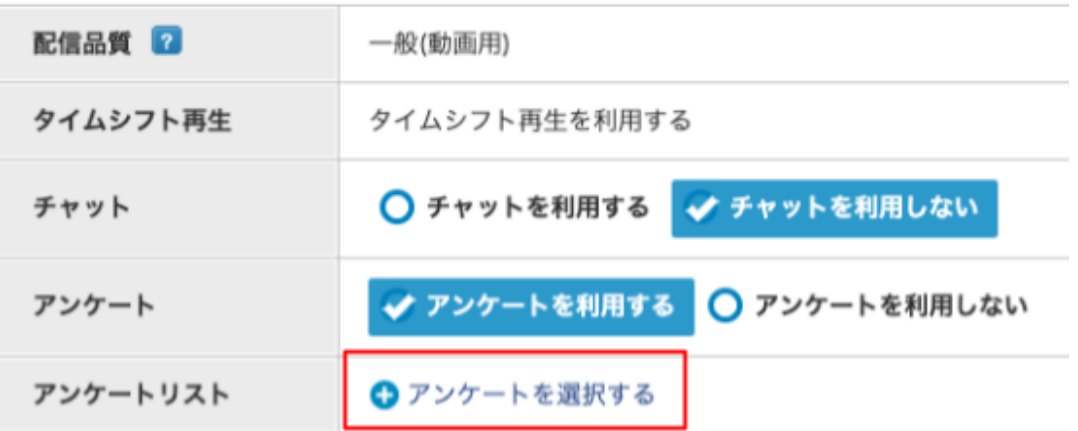

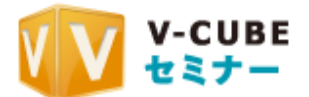

手順3. 事前に作成したアンケートから使用したいアンケートを選択し、「変更を適用」をクリッ クします。

プレビューをクリックすると、アンケート内容の確認ができます。

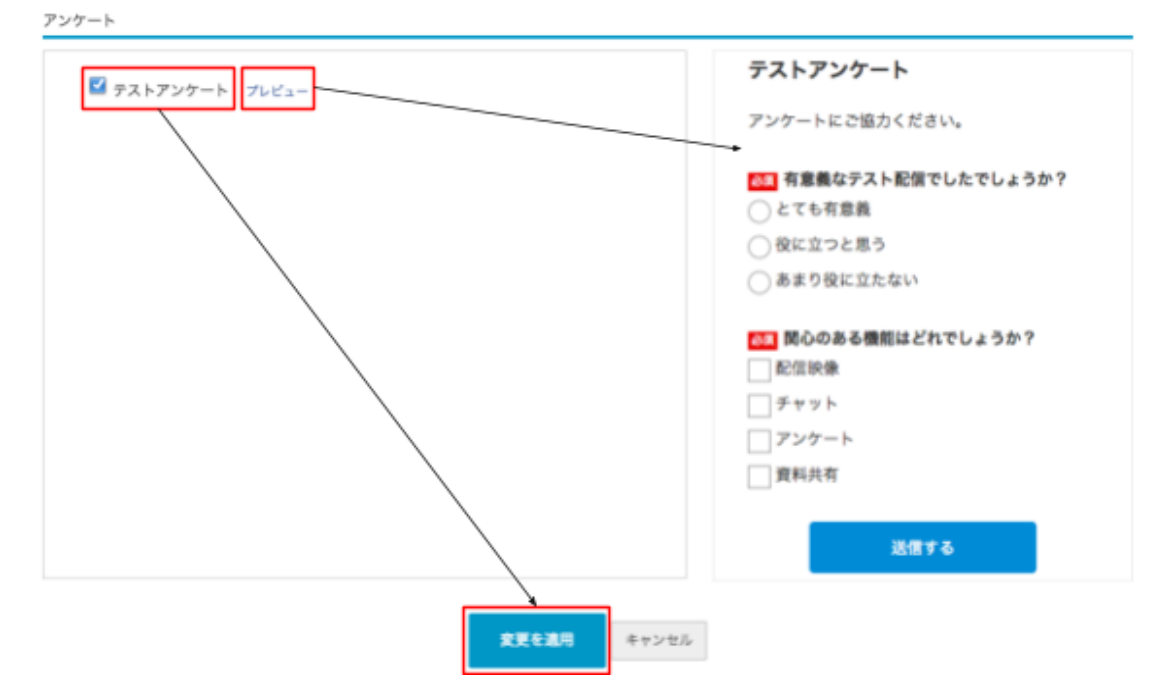

手順4. アンケートリストに追加したアンケートが表示されていることを確認し、「確認」ボタンを クリックします。

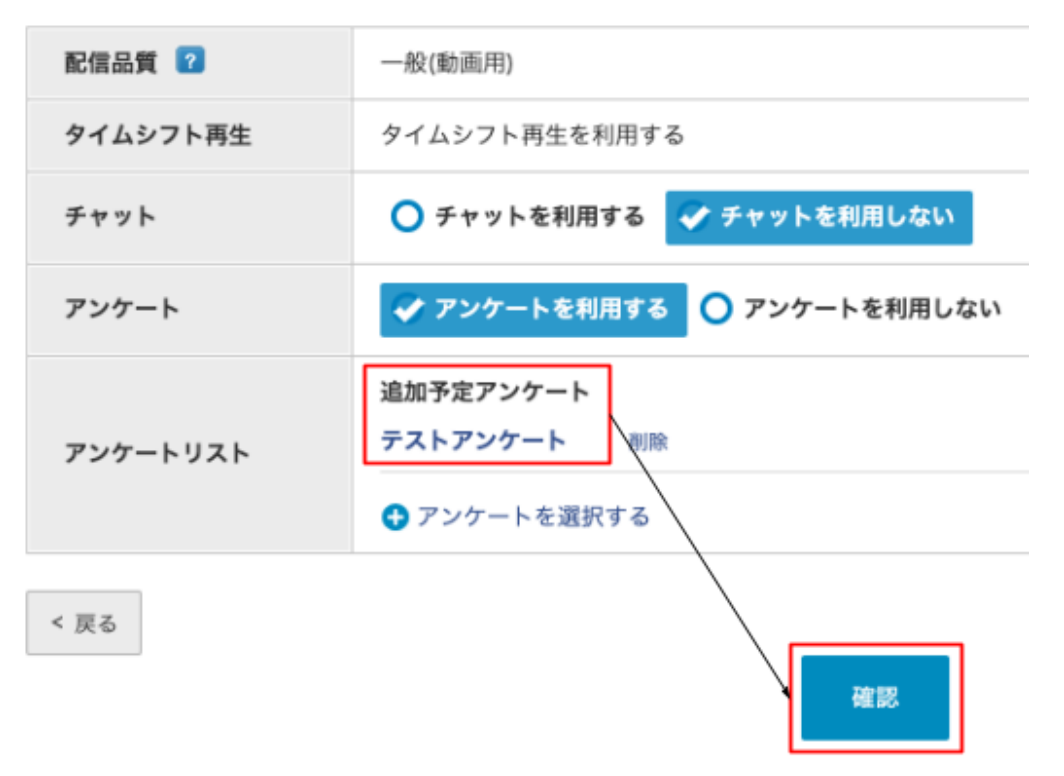

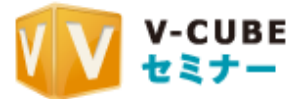

手順5. 確認画面にてアンケートが設定されていることを確認し、「確定する」をクリックしま す。

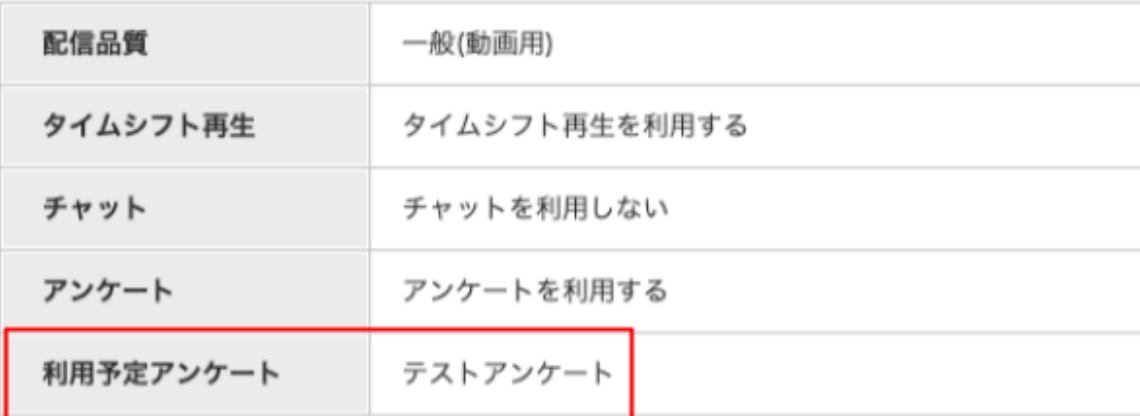

< 戻る

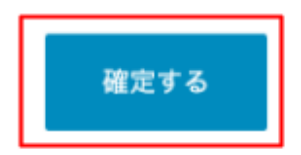

● セミナー開始後も、作成したアンケートのセミナーへの追加は可能です。詳細は「2.7.2. セミナー開催中に設定を変更する」を参照してください。

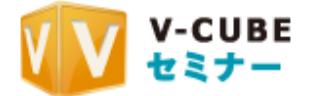

## **2.5.** 配布資料

### **2.5.1.** 配布資料を利用する

手順1. 予約画面の「配布資料」から配布する資料を選択します。

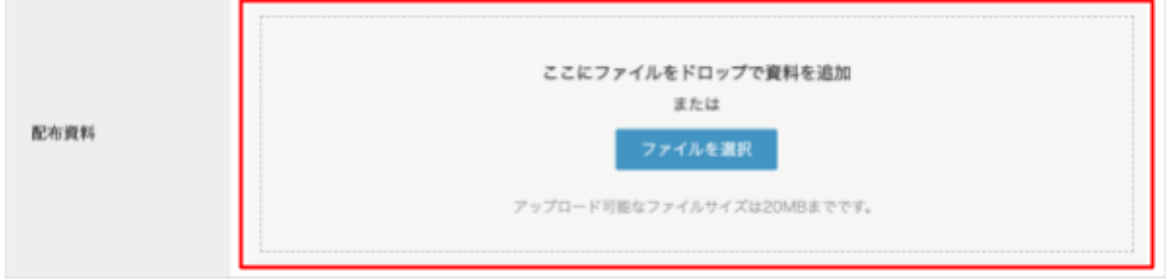

手順2. アップロードが完了すると、資料名が表示されます。 各資料の配布を中止する場合は、同画面から削除を押下してください。

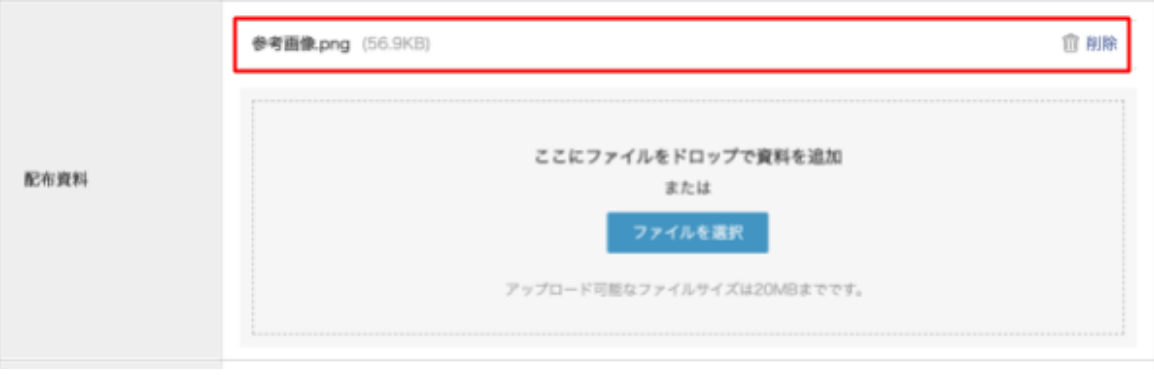

● セミナー開始後も、セミナーに設定された配布資料を削除することは可能です。詳細は「 2.7.2. セミナー開催中に設定を変更する」を参照してください。

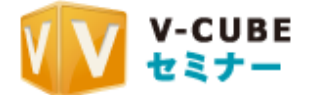

# 2.6. バナー設定

■ 2.6.1. バナーを設定する

手順1. 予約画面の「バナー」からバナーに使用する画像を選択します。

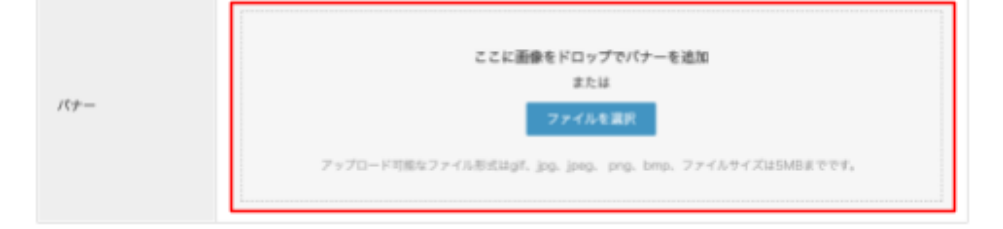

手順2. ファイルを選択すると、下記プレビュー画面となります。

選択したファイルを変更したい場合は、同画面から「バナー画面を変更」、削除 したい 場合はを「削除」ボタンを押下してください。

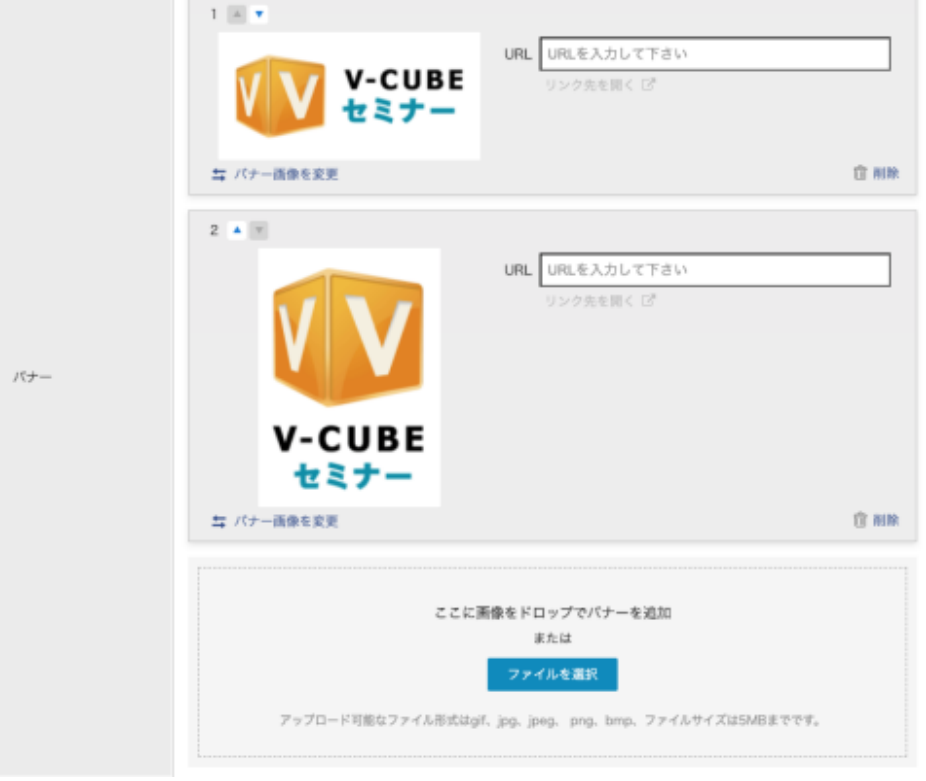

※バナー画像は最大5MBとなります ※バナー利用できるフォーマットは「gif、jpg、jpeg、png、bmp」となります ※バナーの最大表示数は5つとなります ※▲▼で表示順を変更することができます ※「優先表示」により、受講者視聴画面のタブの優先表示順を設定できます

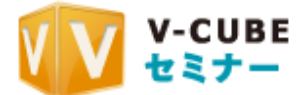

## 2.7. セミナーを配信する

力メラやマイクの設定、映像の配信/停止など、セミナーの配信操作は全てVSSで行います。

## **2.7.1. セミナーを開始する**

開場時間の約1時間前になると、予約したセミナーの配信用プロファイルをV-CUBEセミナーの ホーム画面からダウンロードできるようになります。

開演時間前にプロファイルをダウンロードしてVSSを起動し、カメラやマイクなどを準備してくださ い。開演時間になったら、セミナーを開始します。

手順1. 「配信ファイル」をクリックし、プロファイルを任意の場所にダウンロードします。

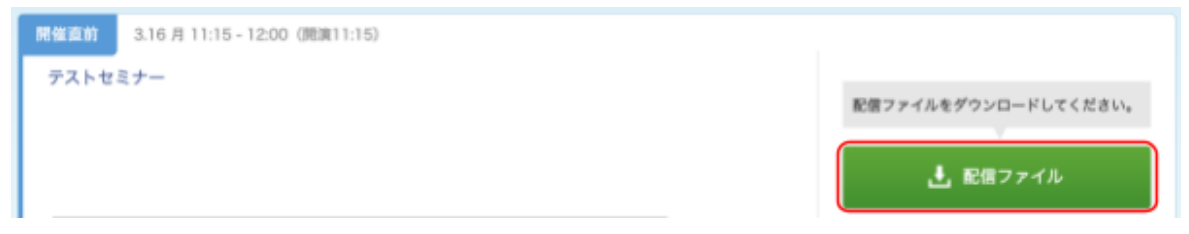

手順2. ダウンロードしたプロファイルはVSSと類似したアイコンで表示されています。 当ファイ ルをダブルクリックすると、VSSが起動します。

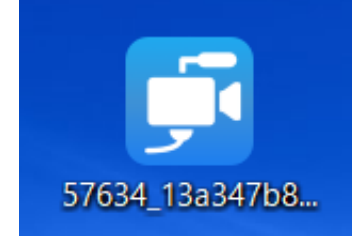

VSSの操作手順については、「マニュアル:5.VSSでセミナーを配信する !を参照ください。

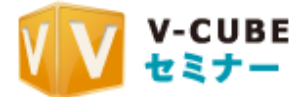

## ■ 2.7.2. セミナー開催中に設定を変更する

セミナー開催中も、以下の設定や機能については変更が可能です。

- 終了時間(延長が可能)
- Ɣ 受講者数
- 受講者名入力を利用する/利用しない
- フォームアンケートの追加
- 配布資料の削除

#### 手順1. ホーム画面に開催中のセミナーが表示されるので、「講義終了·設定変更」をクリック します。

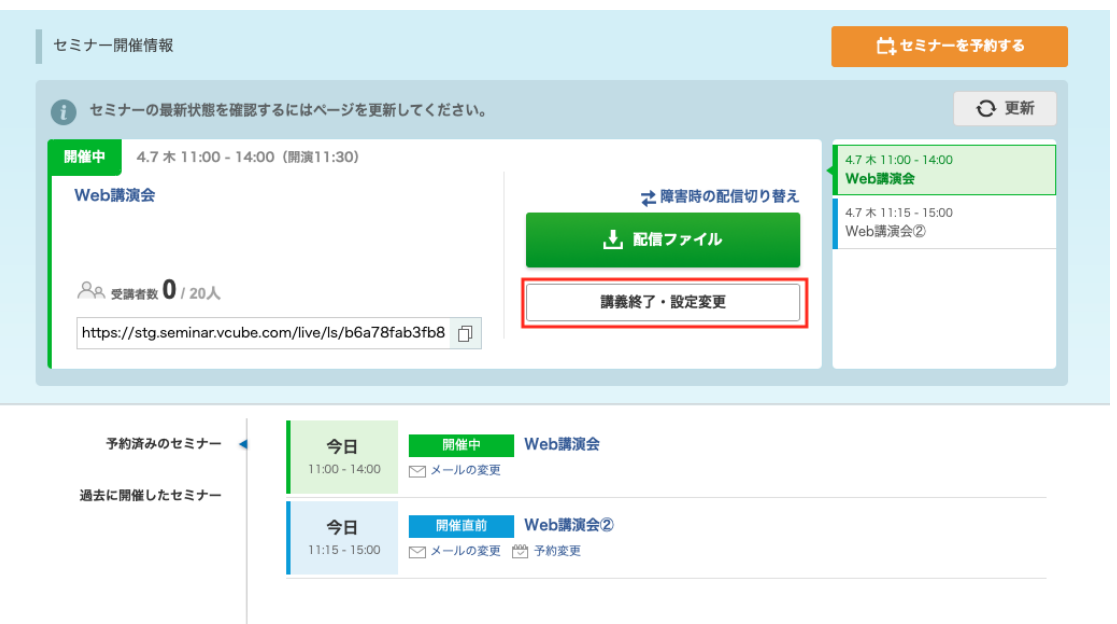

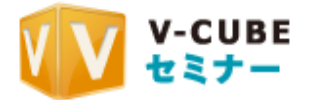

手順2. 変更を入力し、「設定する」をクリックします。

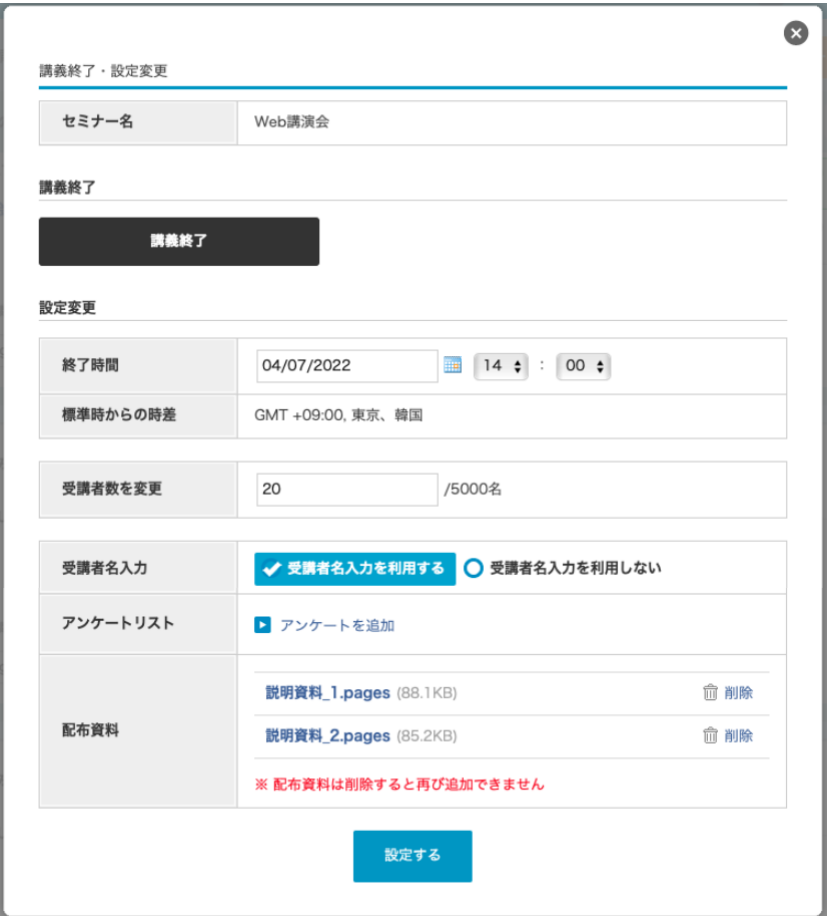

● アンケートは、保存済みのテンプレートから選択して追加することができます。 ● 配布資料は削除のみ可能です。

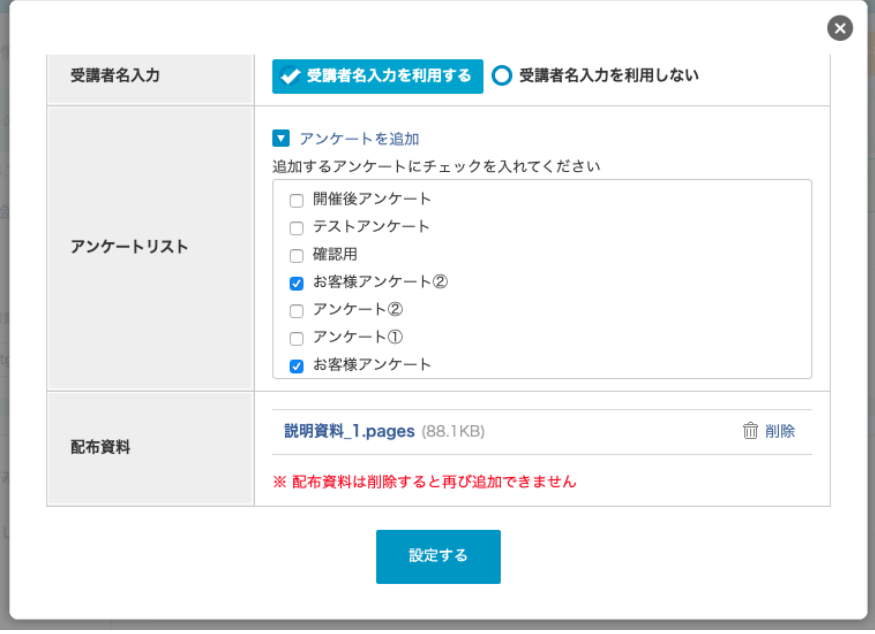

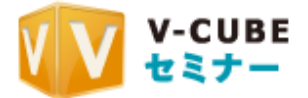

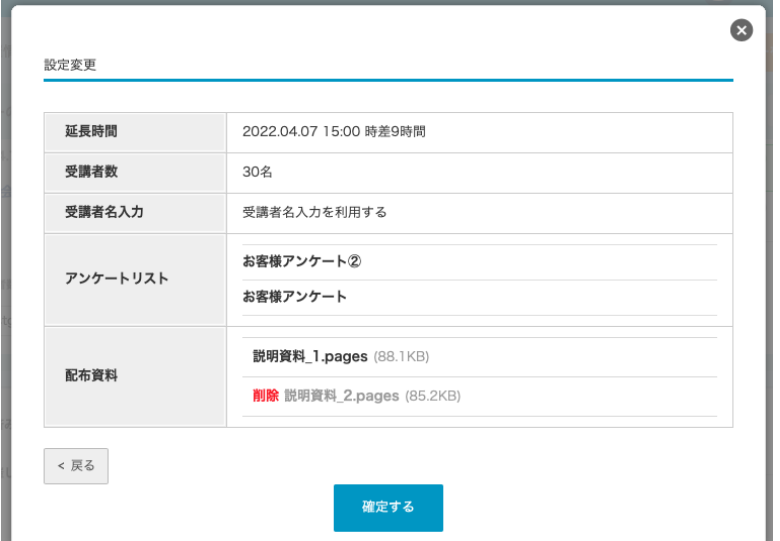

手順3. 変更内容を確認し、「確定する」をクリックします。

2.7.2.1. 開催中のヤミナーに設定済みのアンケートの内容を変更したい場合

開催中のセミナーに既に設定されているアンケートは削除/編集/再追加ができないため、設定済 みのアンケートの内容を変更したい場合は新規で作成するか、以下の手順で実施してください。

手順1. メニューより「アンケート」を開き、セミナーに設定したアンケートテンプレートの「コピー を作成 | をクリックします。

※設定済みのテンプレート自体を編集しても、開催中のセミナーに追加することができま せん。

- お客様アンケート
- ·編集·コピーを作成<br>・編集·コピーを作成
- 手順2. 「(アンケート名) コピー」という名前のアンケートテンプレートが作成されます。「編 集」からテンプレートを編集し、保存します。

お客様アンケート コピー

·<mark>編集</mark> コピーを作成·削除

※既に設定済みのアンケートは削除することができないため、編集前のアンケートを誤っ て実施しないよう、名前から「コピー」を削除する場合でもアンケート名を工夫することを お勧めします。

手順3. 開催中セミナーの「講義終了・設定変更」ボタンからアンケートを追加します。

**2.7.3. セミナーを終了する** 

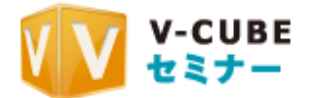

開催中のセミナーを終了します。

### 手順1. 開催中セミナーの「講義終了·設定変更」をクリックします。

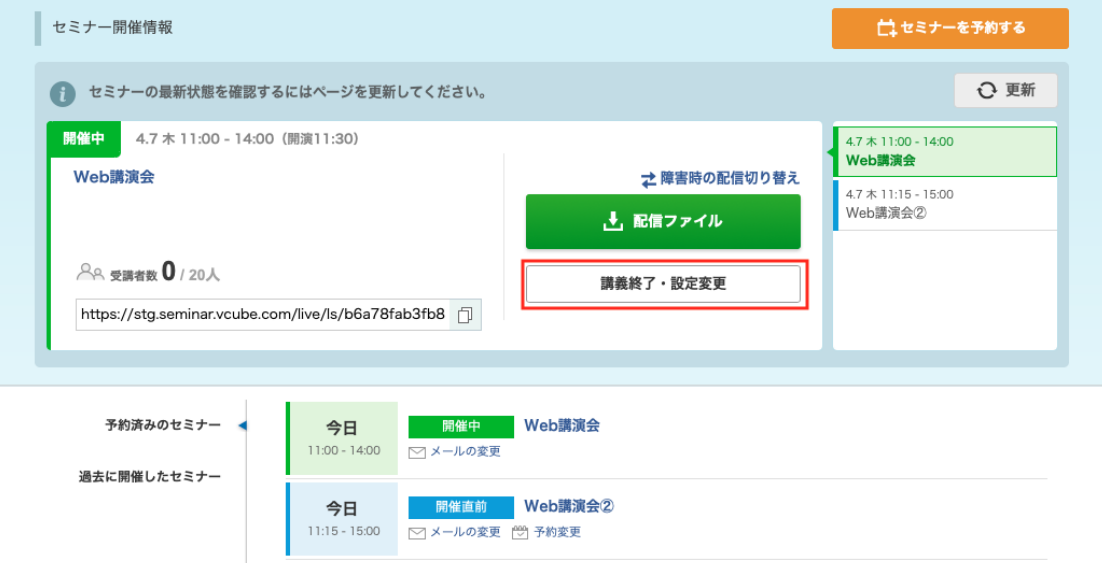

### 手順2. 「講義終了」をクリックします。

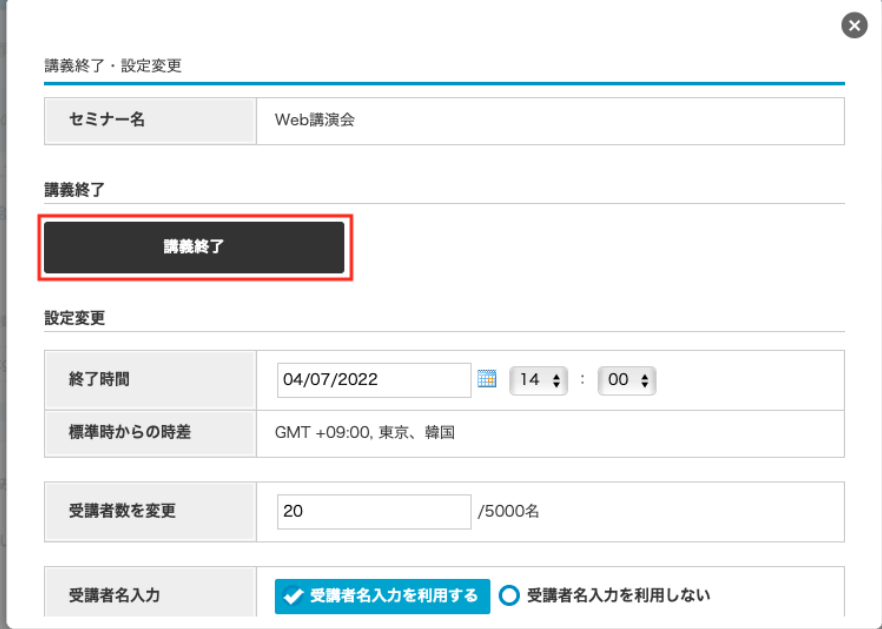

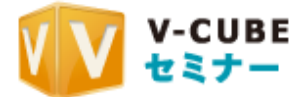

#### 手順3. 確認画面が出るので「OK」をクリックします。

講義を終了します。よろしいですか? キャンセル **OK** 該当のセミナーが終了します。